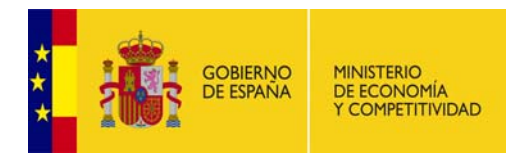

# RETOS-COLABORACIÓN

Manual de Usuario

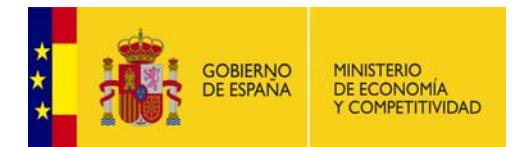

## Contenido

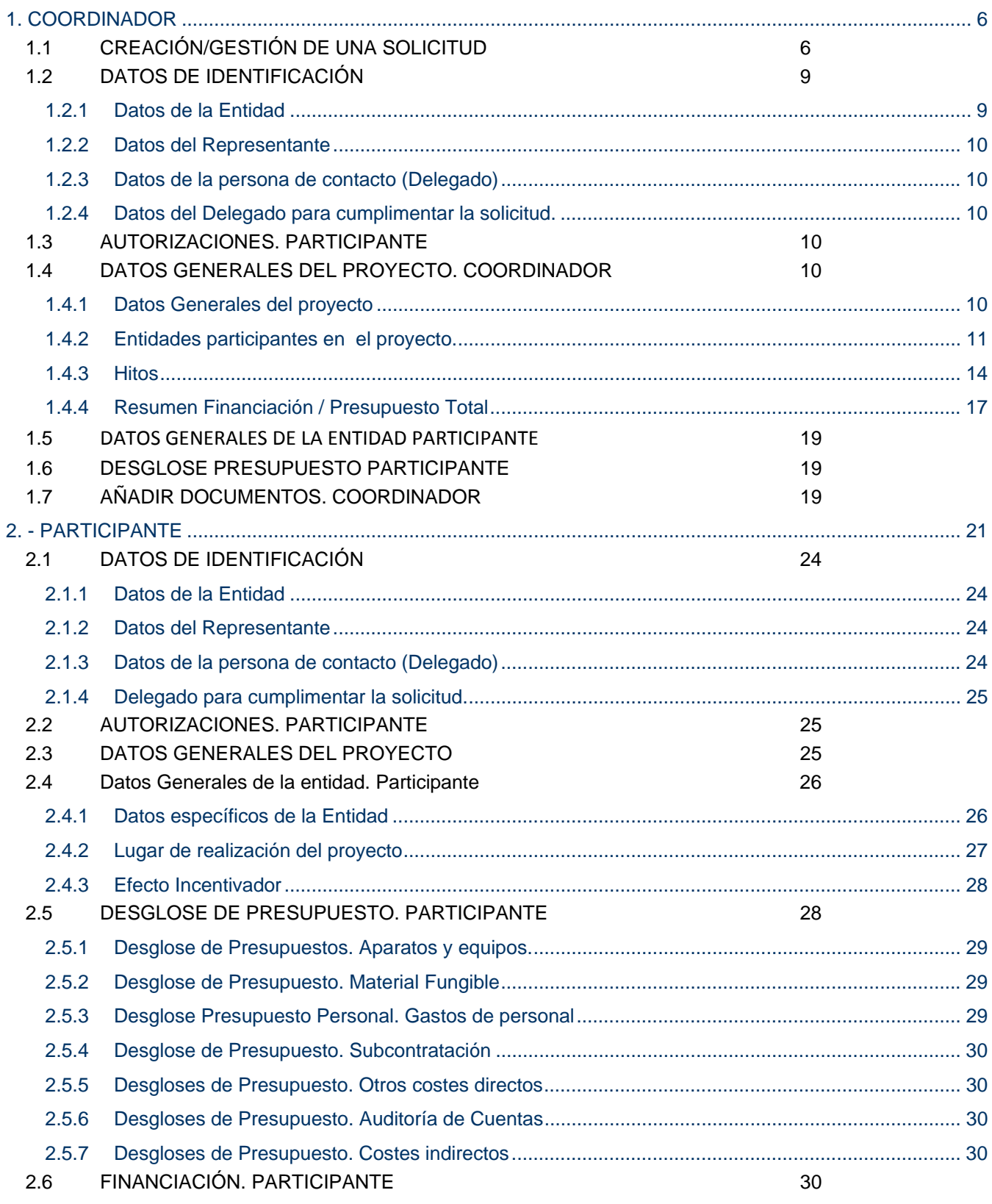

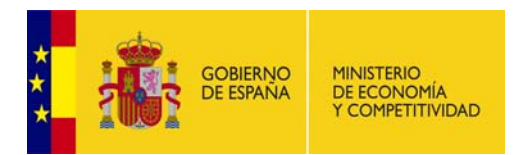

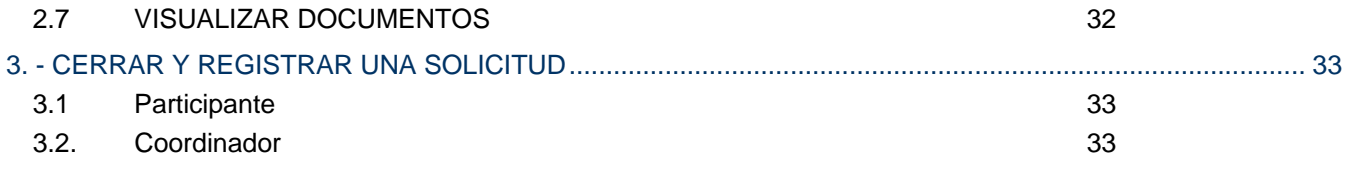

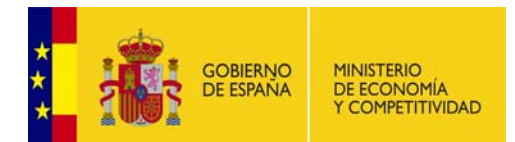

## *PROYECTO RETOS-COLABORACIÓN*

Antes de comenzar con una solicitud de ayuda, hay que tener en cuenta las acciones y roles que van a desempeñar en la aplicación informática de solicitudes las diferentes entidades participantes del proyecto:

- Roles:
	- o El representante de la agrupación o solicitante de la ayuda tendrá el rol de Coordinador del proyecto. Será el que cree la solicitud de ayuda en la aplicación (indicando los datos generales del proyecto).
	- o Las Entidades Participantes tendrán el roll de Participantes. Cada entidad tendrá que rellenar los datos específicos de su participación.
- Acciones a realizar por cada Rol:

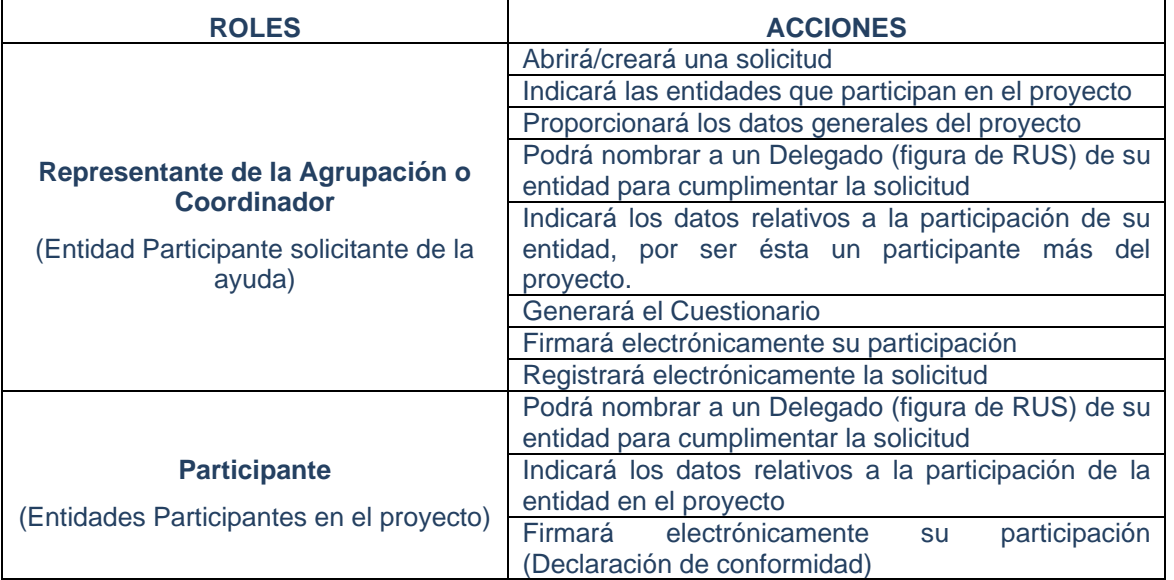

## *MANUAL DE USUARIO - SOLICITUD DE AYUDA*

Este manual se organiza en tres secciones:

- 1ª.- COORDINADOR: Describe todas las acciones que debe realizar el coordinador del proyecto
- 2ª.- PARTICIPANTE: Describe todas las acciones que debe realizar cada entidad participante

3ª.- CERRAR Y REGISTRAR UNA SOLICITUD: Describe el proceso de firma y registro electrónico de la solicitud de ayuda (acción a realizar por el coordinador) así como la firma de las Declaraciones de Conformidad (acción a realizar por cada participante).

**ATENCIÓN:** Los campos señalados con asterisco (\*) en la aplicación de solicitud son de obligada cumplimentación. No obstante, en cualquier momento se puede consultar la **"Guía de Errores"** para comprobar posibles anomalías o campos obligatorios sin rellenar.

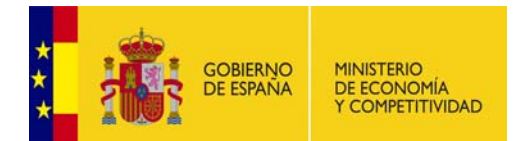

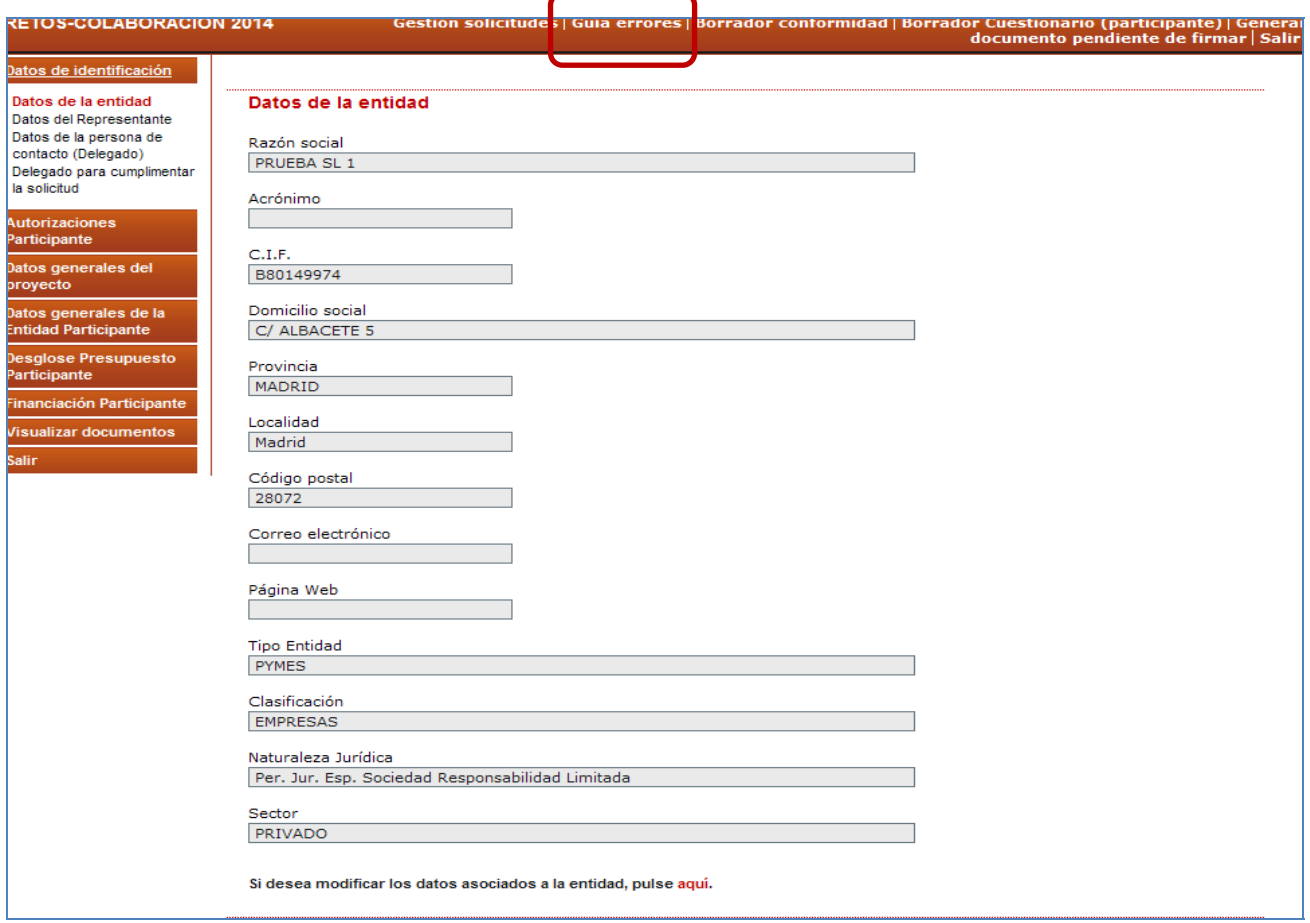

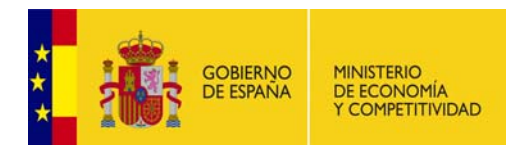

# **1. COORDINADOR**

El coordinador deberá crear la solicitud de ayuda y rellenar los datos específicos de su entidad.

**ATENCIÓN:** La entidad solicitante o coordinadora tendrá que indicar los datos generales del proyecto y los datos específicos de participación de su entidad ya que además de ser la entidad coordinadora/solicitante de la ayuda, es también una de las entidades participantes del proyecto. Por tanto, tendrá que realizar las acciones descritas en los apartados 1 y 2 de este Manual.

## **1.1 CREACIÓN/GESTIÓN DE UNA SOLICITUD**

Para crear una solicitud de ayuda RETOS-COLABORACIÓN, el coordinador deberá cumplimentar el formulario electrónico disponible en la Sede Electrónica de la Secretaría de Estado de Investigación, Desarrollo e Innovación, en el apartado "Procedimientos y servicios electrónicos", desde donde, accediendo al Programa Estatal de Investigación, Desarrollo e Innovación Orientada a los Retos de la Sociedad se llegará a la aplicación relativa a la convocatoria RETOS-COLABORACION (Pantalla 1) https://sede.micinn.gob.es/retoscolaboracion/

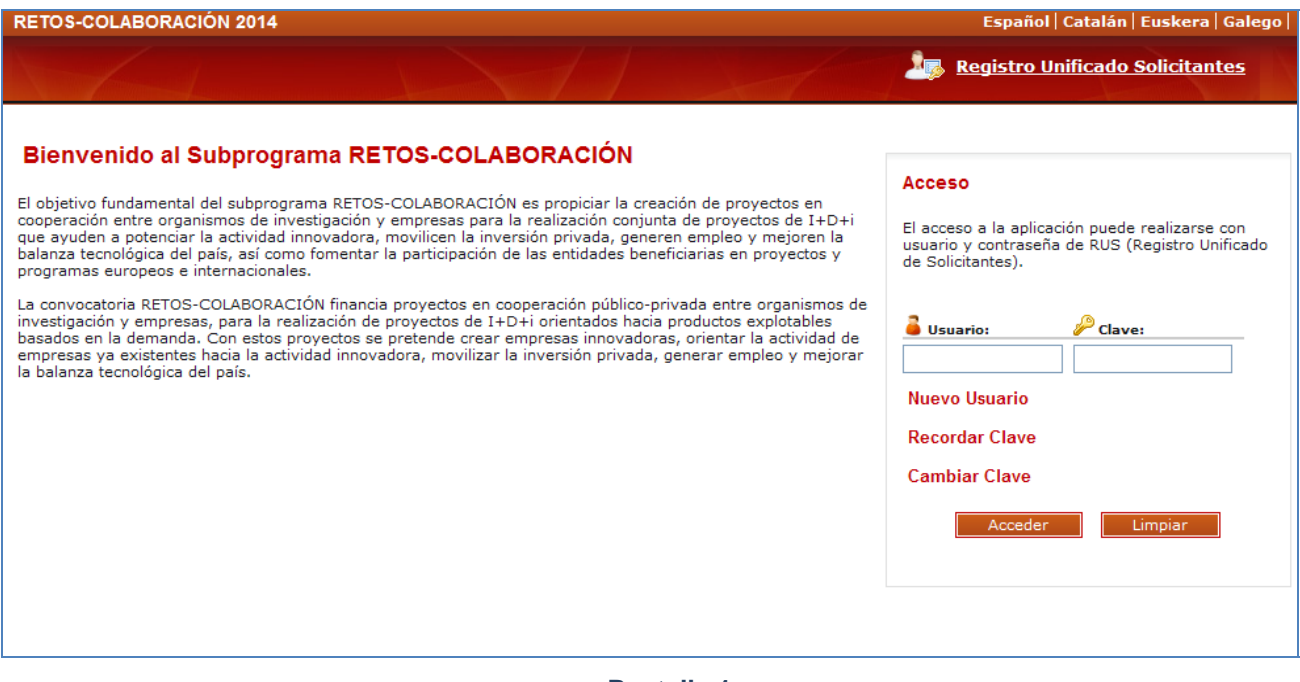

## **Pantalla 1**

Para poder acceder a dicha aplicación necesitará tener un usuario y clave proporcionados por el Registro Unificado de Solicitantes del Ministerio (en adelante RUS) en el momento en el que se procedió a dar de alta a la Entidad en dicho Registro.

Una vez introducido el usuario y la clave, el sistema autentificará al usuario en RUS y presentará una lista con las solicitudes en las que participa la entidad.

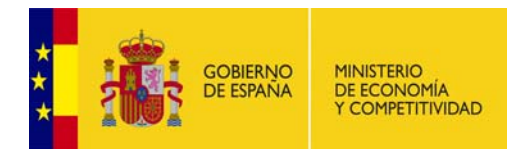

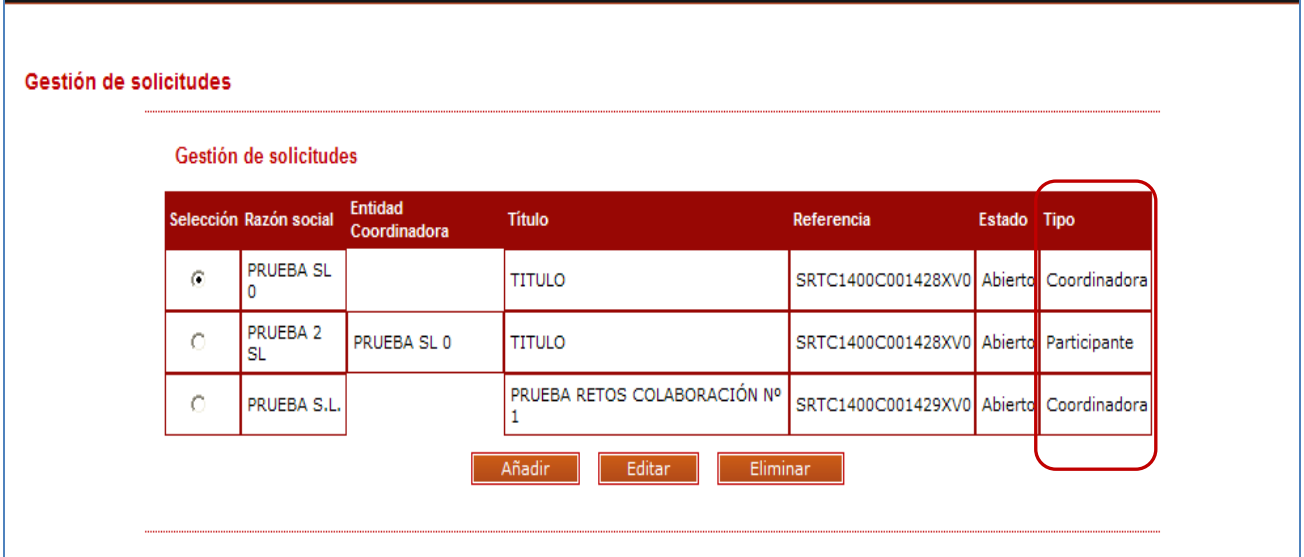

En esta Pantalla 2 se muestra la siguiente información:

**Selección** permite al usuario del sistema elegir una de entre todas las solicitudes que se muestran.

**Razón Social,** entidad que está rellenando los datos

**Entidad Coordinadora**, identifica a la Entidad coordinadora de los proyectos

**Título** hace referencia al nombre del proyecto.

**Referencia,** código del proyecto

**Estado,** identifica en qué estado se encuentra el proyecto

**Tipo**, identifica si la entidad participa en el proyecto como coordinadora o como participante

Además, se encuentran las siguientes opciones:

 $\rightarrow$  Añadir: Para crear una nueva solicitud

→ Editar: Permitirá seleccionar alguna de las solicitudes creadas para poder continuar con ellas, introduciendo datos o modificándolos.

→ Eliminar: Permitirá eliminar un proyecto, siempre y cuando sea el coordinador del proyecto y éste no se encuentre cerrado y registrado.

Para crear un nuevo proyecto se deberá pulsar la opción "Añadir" apareciendo la siguiente pantalla:

Salir

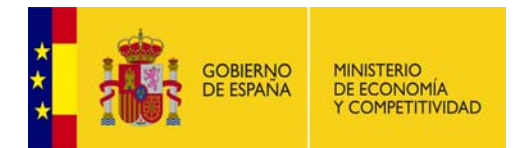

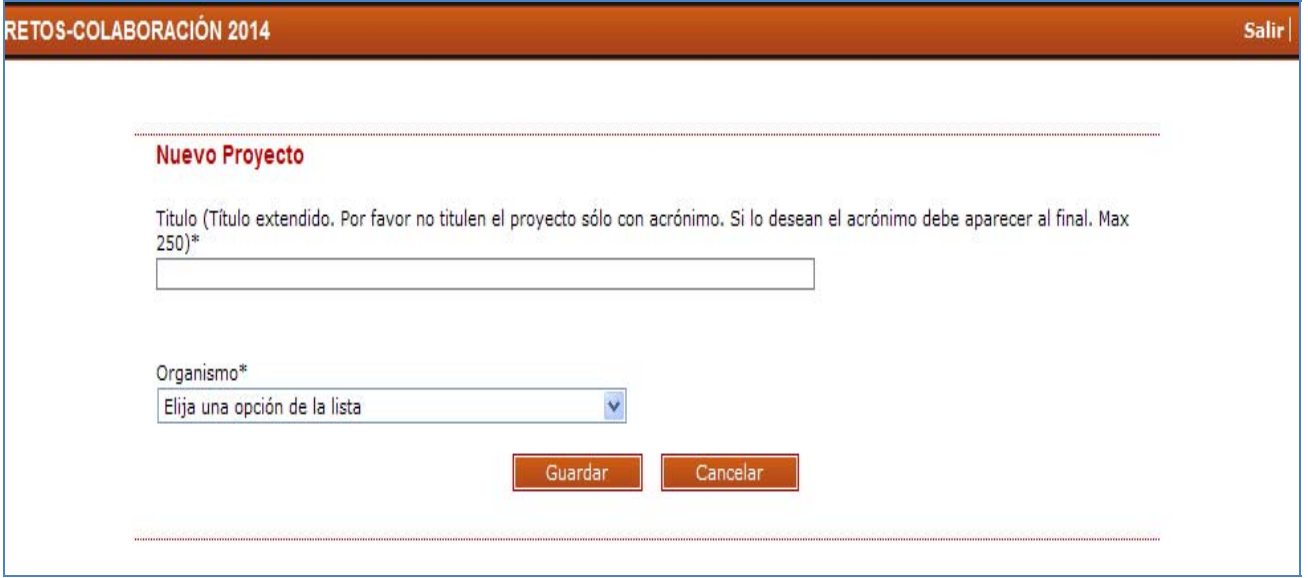

**Pantalla 3** 

En este apartado se debe indicar el **título completo del proyecto** (no un acrónimo). Un Representante Legal puede serlo de varias entidades por lo que, en este sentido, deberá elegir la entidad que participa y a la que representa.

Para seguir con la solicitud se pulsará "Guardar".

Ahora la solicitud ya está creada pero carece de datos. Para cumplimentar los datos de este proyecto se seleccionará la solicitud concreta desde el apartado "Gestión de Solicitudes" y se pulsará el botón "Editar".

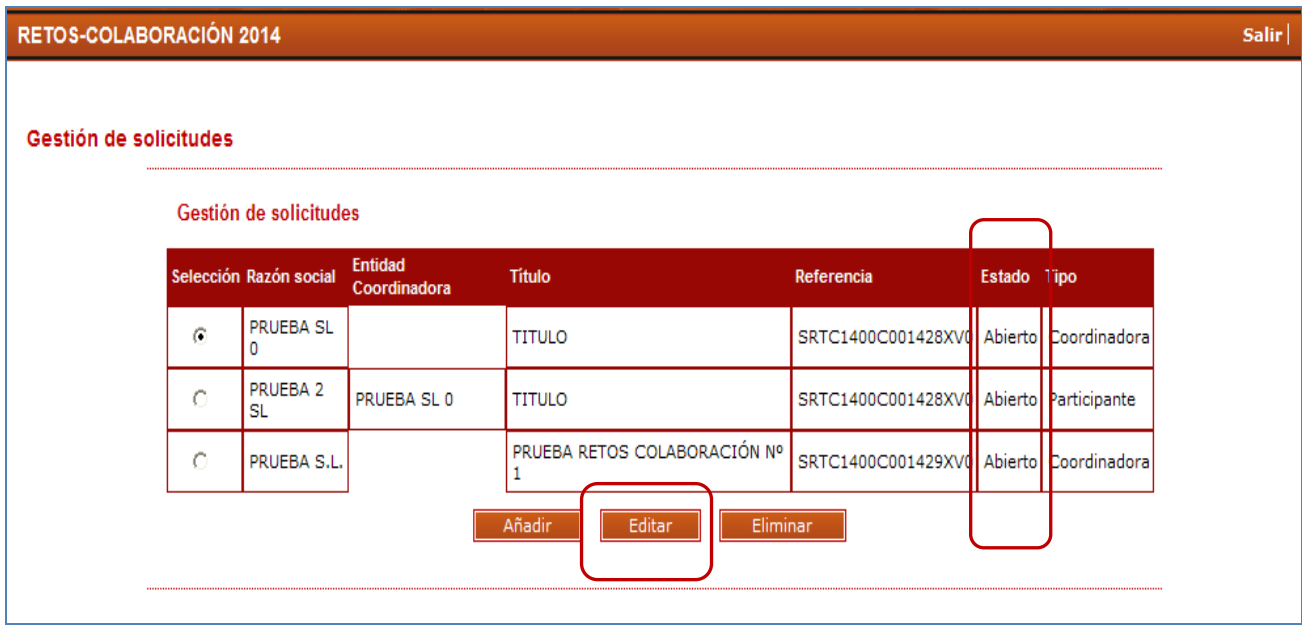

#### **Pantalla 4**

Los Estados en los que puede encontrarse una solicitud de ayuda son los siguientes:

- o **Abierta** Se puede cumplimentar la solicitud.
- o **Pendiente generar documento a registrar** > Todos los participantes han finalizado y firmado su Declaración de Conformidad a excepción del coordinador. Éste, podrá firmar su conformidad con el resto de los documentos asociados al coordinador

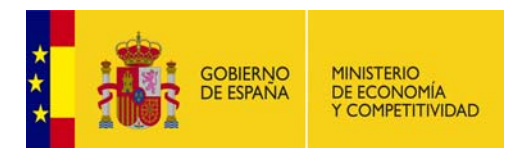

- o **Pendiente registro** → El coordinador ha realizado la opción de generar documento a registrar pero todavía no ha registrado los documentos asociados al mismo. Por tanto, debe firmarla y registrarla.
- $\circ$  **Cerrada y registrada**  $\rightarrow$  La solicitud de ayuda al proyecto se ha registrado correctamente.

Una vez editada la solicitud de ayuda que se quiere cumplimentar, aparecen todas las pestañas con los datos que deben cumplimentarse (menú lateral izquierdo de la pantalla nº 5)

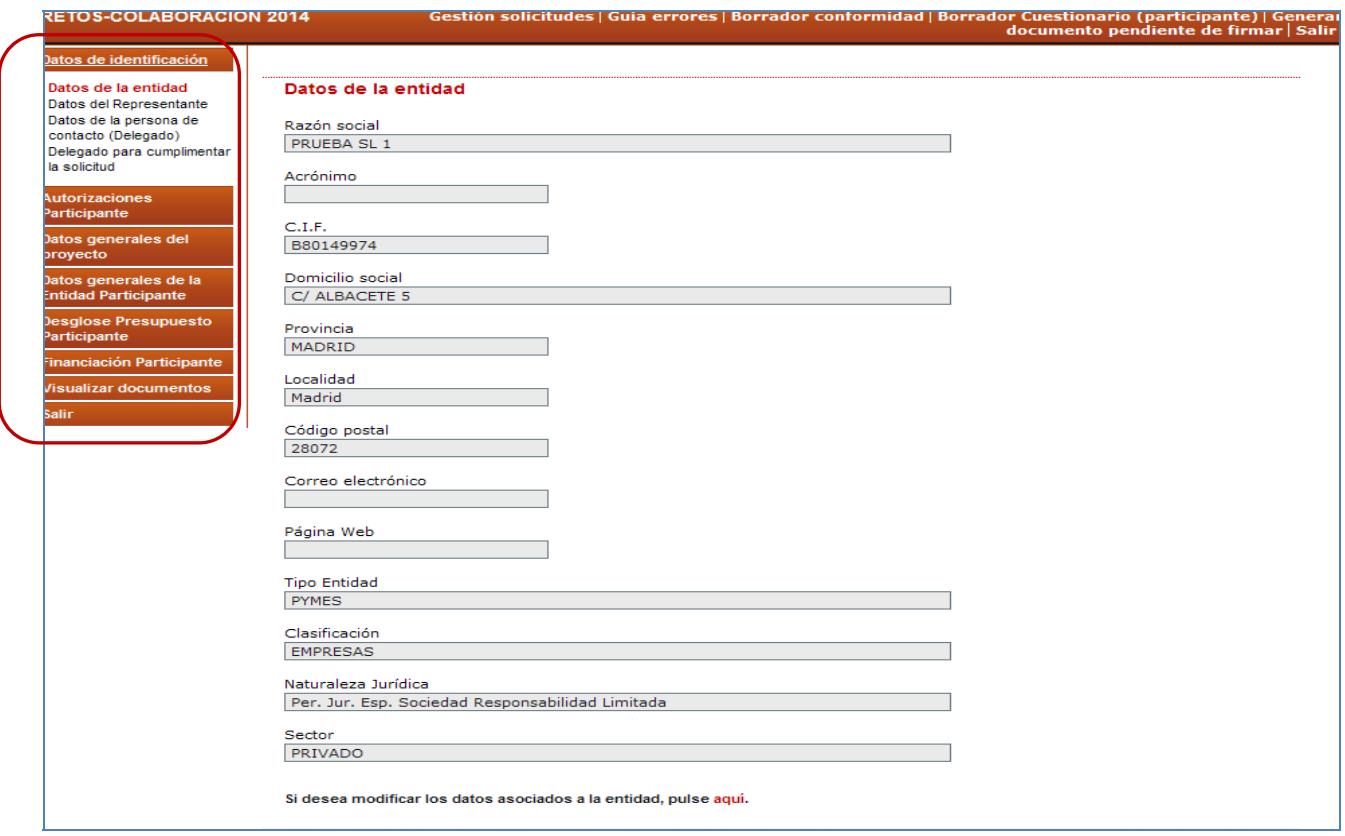

#### **Pantalla 5**

## **1.2 DATOS DE IDENTIFICACIÓN**

En este apartado el coordinador definirá los datos de identificación de su Entidad, a través del menú lateral izquierdo que se ha desplegado.

#### **1.2.1 Datos de la Entidad**

En este apartado se muestran los datos identificativos de la entidad solicitante (datos coincidentes con los indicados en el Registro/Sistema de Entidades). Pantalla 5.

## **ATENCIÓN: Es muy importante que el usuario compruebe que dicha información es la**

**correcta**, ya que **será ésta la tenida en cuenta a la hora de asignar a la entidad un tipo u otro de ayuda**. Si se desea realizar algún cambio en los datos mostrados, desde esta misma pantalla se podrá acceder al Registro de Entidades para modificarlos.

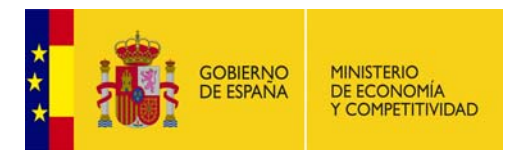

#### **1.2.2 Datos del Representante**

En este apartado se muestran los datos del representante legal coincidentes con los indicados en Registro Unificado de Solicitantes (RUS). Si se desean modificar, también se puede acceder a RUS desde esta misma pantalla.

#### **1.2.3 Datos de la persona de contacto (Delegado)**

En este apartado el coordinador podrá, si lo desea, designar a una persona de su entidad como persona de contacto. Dicha persona deberá estar dada de alta en el Registro Unificado de Solicitantes con el rol de Delegado. Para que el representante legal de la entidad pueda asignar en este apartado a uno de sus delegados, éstos tendrán que haberse dado de alta previamente en el Registro Unificado de Solicitantes. https://sede.micinn.gob.es/rus/

Una vez seleccionada toda la información requerida, debe pulsarse el botón "Guardar".

#### **1.2.4 Datos del Delegado para cumplimentar la solicitud.**

El coordinador puede, si lo desea, designar a una persona de su Entidad para cumplimentar la solicitud. Dicha persona deberá haberse dado de alta previamente con el roll de Delegado en el Registro Unificado de Solicitantes. Este Delegado (para cumplimentar la solicitud) **NO PODRÁ FIRMAR NI LA DECLARACIÓN DE CONFORMIDAD NI LA SOLICITUD NI EL CUESTIONARIO DEL PROYECTO**. Sólo podrá introducir los datos en la aplicación.

Una vez selecciono el Delegado, se debe pulsar el botón "Guardar".

## **1.3 AUTORIZACIONES. PARTICIPANTE**

En este apartado el usuario deberá indicar si NO autoriza al Ministerio la comunicación a terceros de los datos de su Entidad registrados en la solicitud, con objeto del tratamiento posterior de los datos con fines históricos, estadísticos o científicos. En caso contrario, no debe señalar nada.

## **1.4 DATOS GENERALES DEL PROYECTO. COORDINADOR**

En este apartado, el coordinador debe indicar datos generales del proyecto. Para ello dispone de varios subapartados:

- Datos Generales del proyecto
- Entidades participantes en el proyecto
- Hitos

#### **1.4.1 Datos Generales del proyecto**

En este apartado (Pantalla nº 6) el coordinador podrá cambiar, si lo desea, el título del proyecto propuesto (siempre y cuando todas las participaciones de las Entidades participantes se encuentren en estado "Abierto") y el Reto al que se presenta el proyecto.

Para rellenar esta información se dispone de listas desplegables.

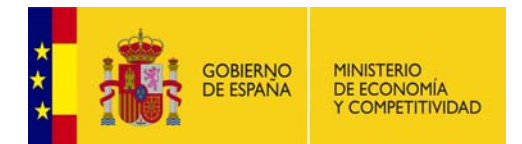

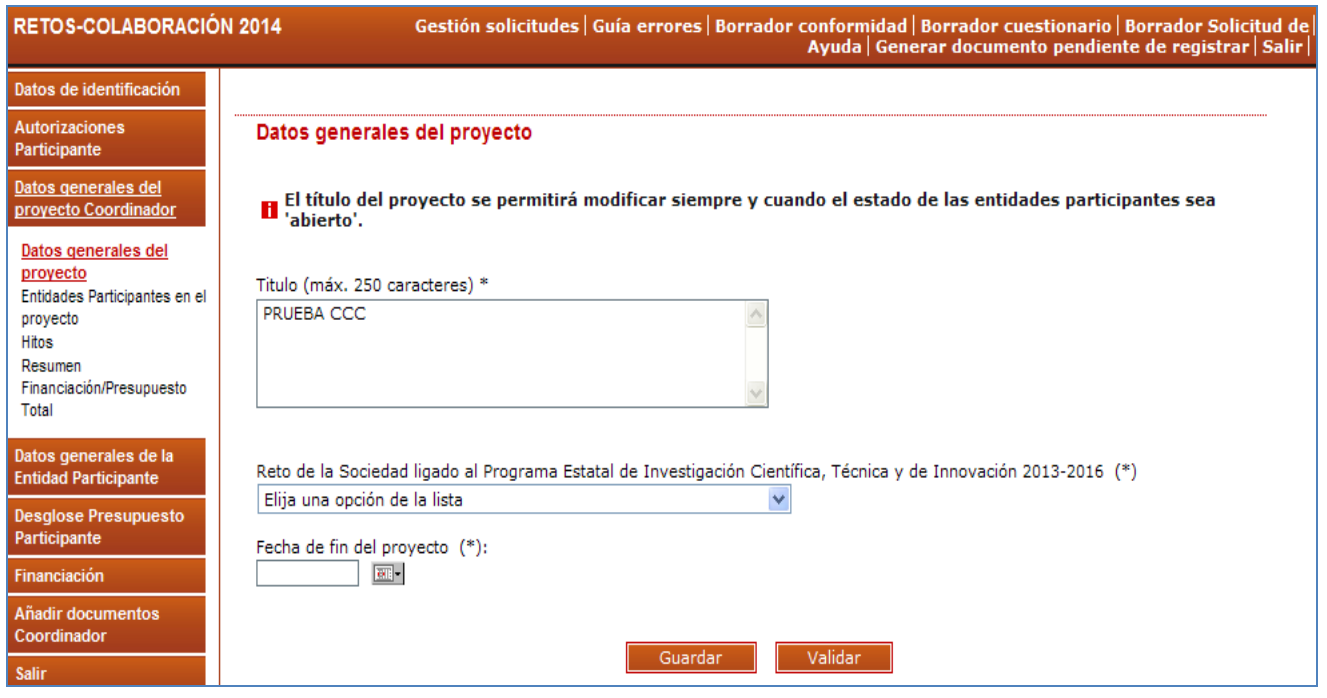

**Pantalla 6** 

## **1.4.2 Entidades participantes en el proyecto.**

El coordinador, en este apartado, tendrá que dar de alta a las entidades participantes en el proyecto (pantalla 7). Es importante tener en cuenta que una Entidad Participante **NO PODRÁ CUMPLIMENTAR NINGÚN DATO si el Coordinador no ha cursado su alta como participante**.

**ATENCIÓN:** La entidad coordinadora NO TIENE QUE DARSE DE ALTA COMO PARTICIPANTE ya que el sistema genera automáticamente su alta como participante al crear la solicitud.

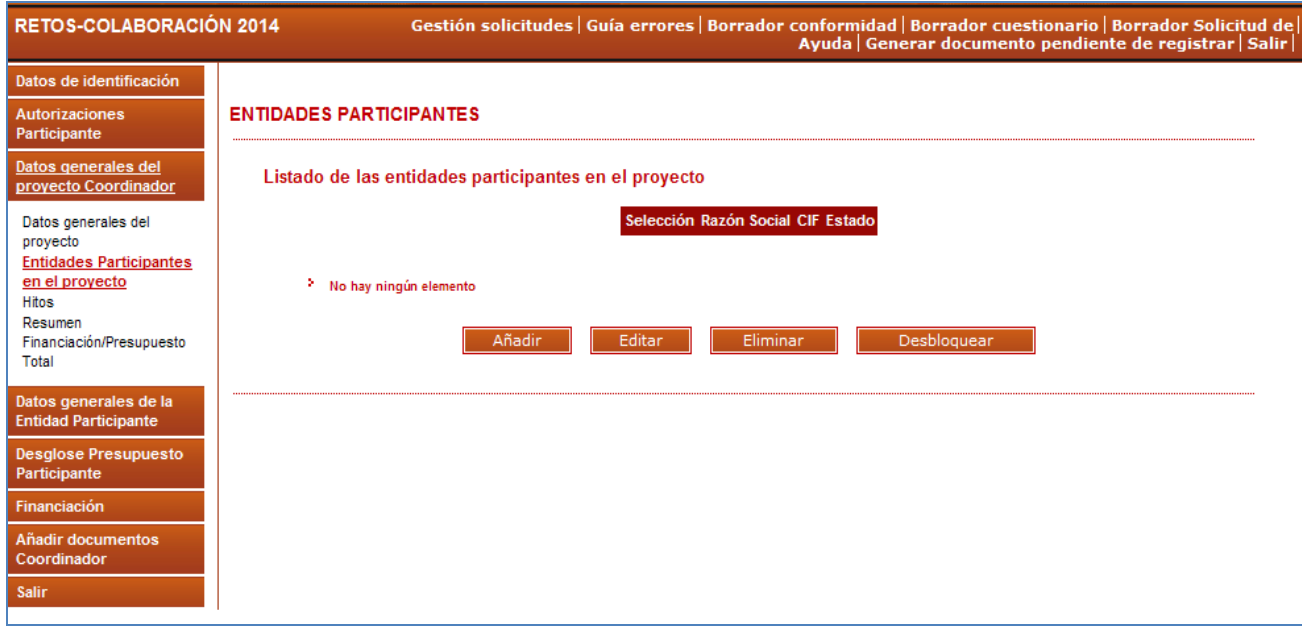

**Pantalla 7** 

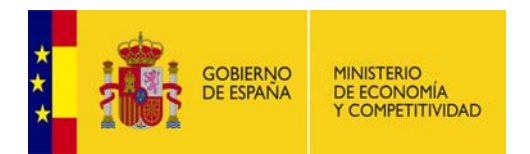

El botón "Añadir" permite al coordinador seleccionar a las entidades que van a participar en el proyecto.

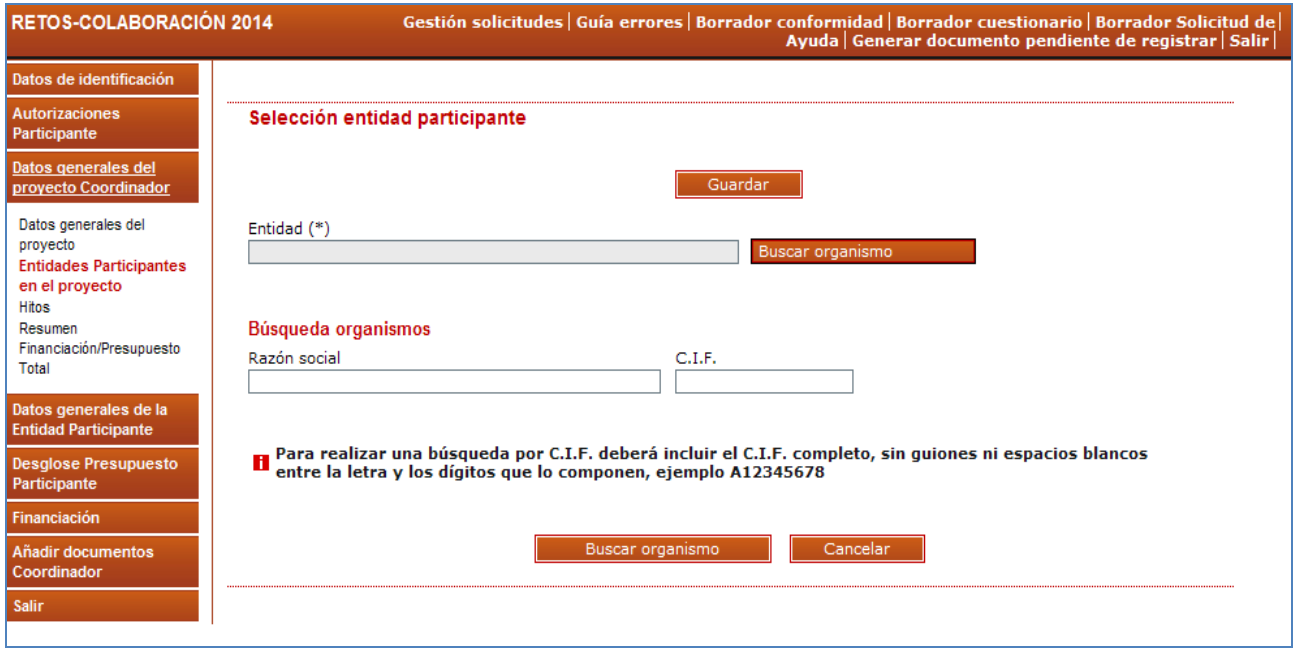

#### **Pantalla 8**

Tras pulsar "Buscar organismo", la aplicación le permitirá buscar y después seleccionar la entidad que quiere dar de alta como participante. La búsqueda se puede hacer por el CIF de la entidad o por la Razón Social (Pantalla 8)

Una vez seleccionada la Entidad deseada, se pulsará al botón "Guardar" para grabar la participación. Aparecerá un mensaje de "Formulario guardado" como el que se muestra en la pantalla 9.

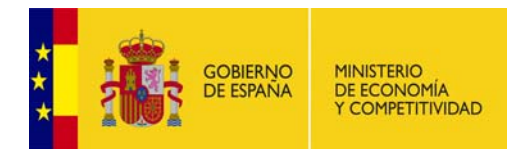

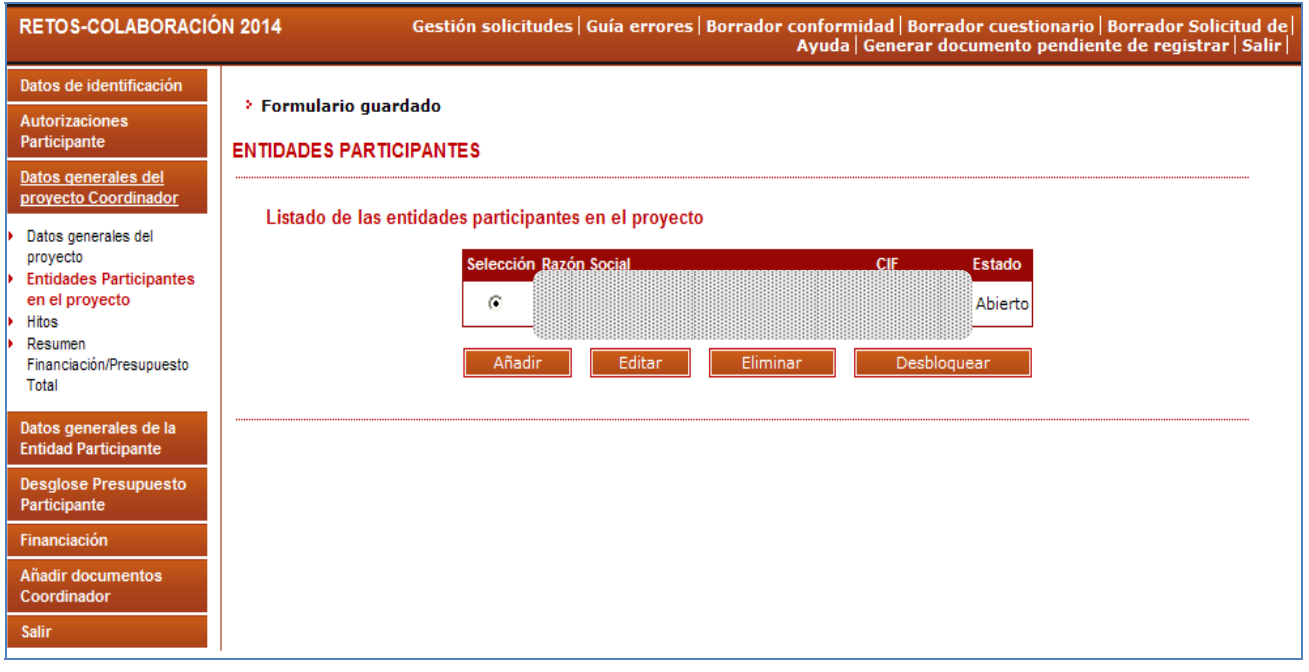

A partir de este momento, los participantes ya pueden ir cumplimentando sus datos de participación en el proyecto (**ver apartado 2 de este Manual**).

Ahora bien, de la misma manera que el coordinador da de alta a los participantes, puede eliminarlos. Para ello se partirá de la pantalla 9, se seleccionará la Entidad a eliminar, y se pulsará "Eliminar".

**ATENCIÓN**: Si se elimina una entidad, se eliminan los hitos asociados a dicha entidad así como el porcentaje de participación de la entidad en el hito, por lo que llegado el caso, el coordinador deberá modificar los hitos del proyecto que hubiera establecido en su momento así como los porcentajes de participación del resto de las entidades participantes.

Por otra parte, el coordinador puede también, desde esta misma pantalla, comprobar en qué estado se encuentran las participaciones del resto de entidades participantes del proyecto (Columna de **"Estado"** – pantalla 9).

Los posibles tipos de estado son:

- Abierta -->El participante no ha finalizado su participación; está cumplimentándola
- Pendiente de firma (pte firma) --> El participante ha finalizado su participación pero aún no ha sido firmada la participación por el representante legal.
- Cerrada y firmada --> El participante ha firmado la participación generada y el estado es cerrado

Para comprobar los datos que introducen las entidades participantes, y siempre **antes de Generar documento pendiente de Registrar** (\*), el coordinador puede consultar los Resúmenes totales y el Borrador del Cuestionario. Pantalla 10

(\*) El documento generado en este apartado será el Cuestionario

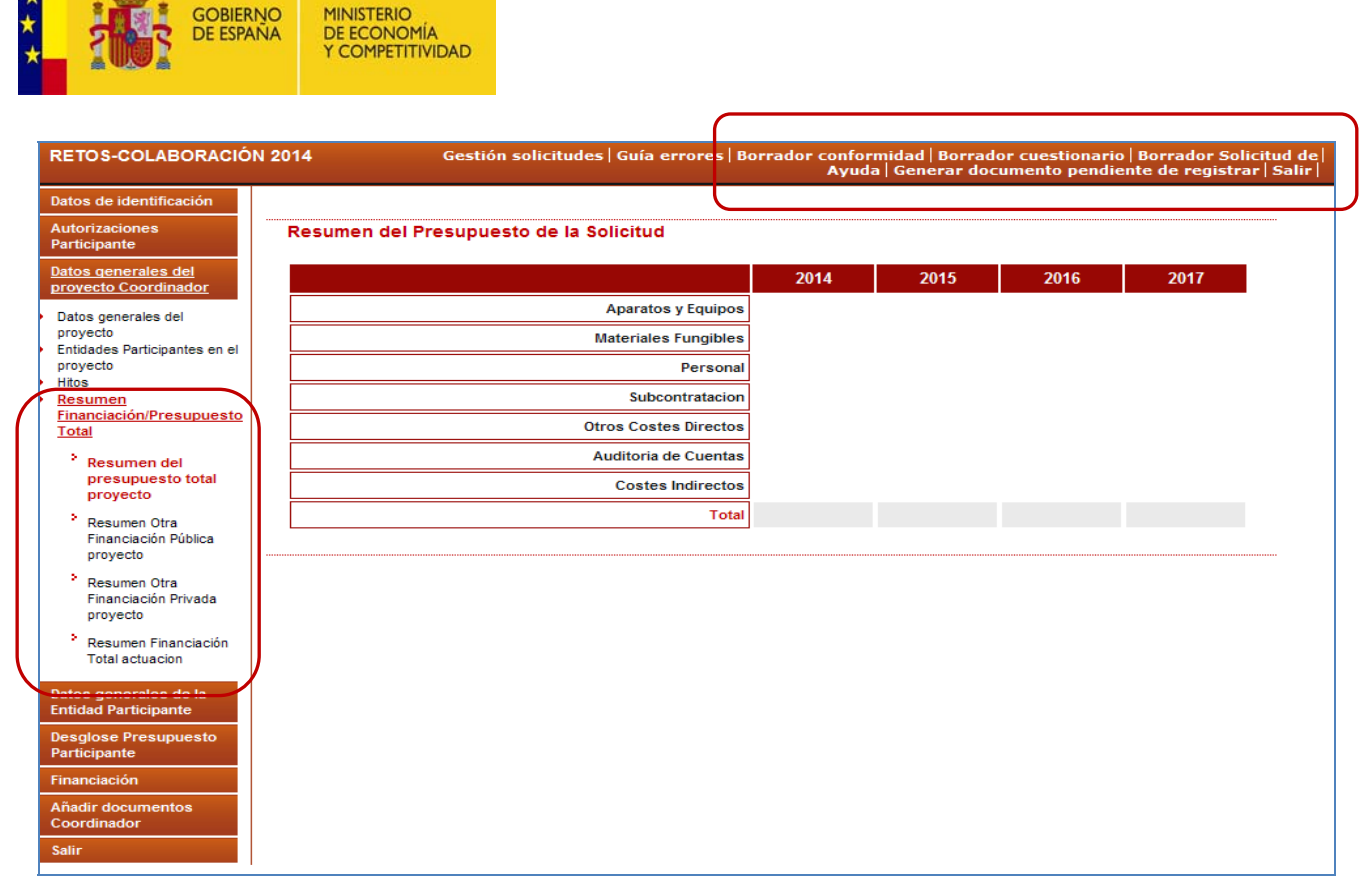

Desde la pantalla 9 se puede también "Desbloquear" una participación. El Desbloqueo sirve para que un coordinador devuelva una declaración de participación ya finalizada y firmada a su estado anterior. Hay que tener en cuenta que una vez desbloqueada la declaración de participación, la Entidad en cuestión podrá modificar los datos que desee **pero después deberá firmar de nuevo su conformidad de participación**.

*Ejemplo: Una entidad participante firma su declaración de conformidad pero, después, se da cuenta de que hay un error en su presupuesto. Para poder corregirlo, el coordinador tendrá que Desbloquear su participación. Una vez desbloqueada, la entidad podrá cambiar sus datos erróneos y después, firmar de nuevo su Declaración de Conformidad.* 

**ATENCIÓN:** Para poder desbloquear una participación deberá cumplirse que el proyecto se encuentre en alguno de los siguientes estados:

- $\bullet$  Abierto  $\rightarrow$  Se podrá desbloquear cualquier solicitud de cualquier participante. El estado puede ser: Pendiente firma o Cerrada y firmada.
- Pendiente generar documento a Registrar  $\rightarrow$  Se podrá desbloquear las solicitudes de los participantes como en el estado Abierto y, además, en este estado, se permitirá al coordinador desbloquear su propia participación.

Si la solicitud de ayuda está en otro Estado diferente a los arriba referenciados, el desbloqueo lo deberá realizar el órgano gestor, a través de la herramienta administrativa y, siempre y cuando, el proyecto se encuentre en el estado: "Pendiente Registro" **y no se haya registrado** ningún documento. En este caso, el coordinador deberá solicitarlo dirigiendo un correo electrónico a retos.colaboracion@mineco.es

#### **1.4.3 Hitos**

Planificar los hitos es una tarea del coordinador. La pantalla se subdivide en dos apartados:

- Hitos
- Relación de Hitos-Entidades participantes.

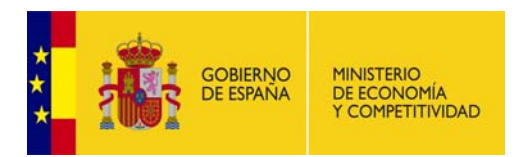

#### **HITOS**

Es necesario introducir, al menos, un hito para poder finalizar la solicitud.

Para definir los hitos se pulsará el botón "Añadir" (pantalla 11), desplegándose la pantalla 12 donde se deberá describir la actividad y se consignarán las fechas de inicio y fin para cada hito asi como su porcentaje en el proyecto. La suma de todos los porcentajes de un hito debe alcanzar 100.

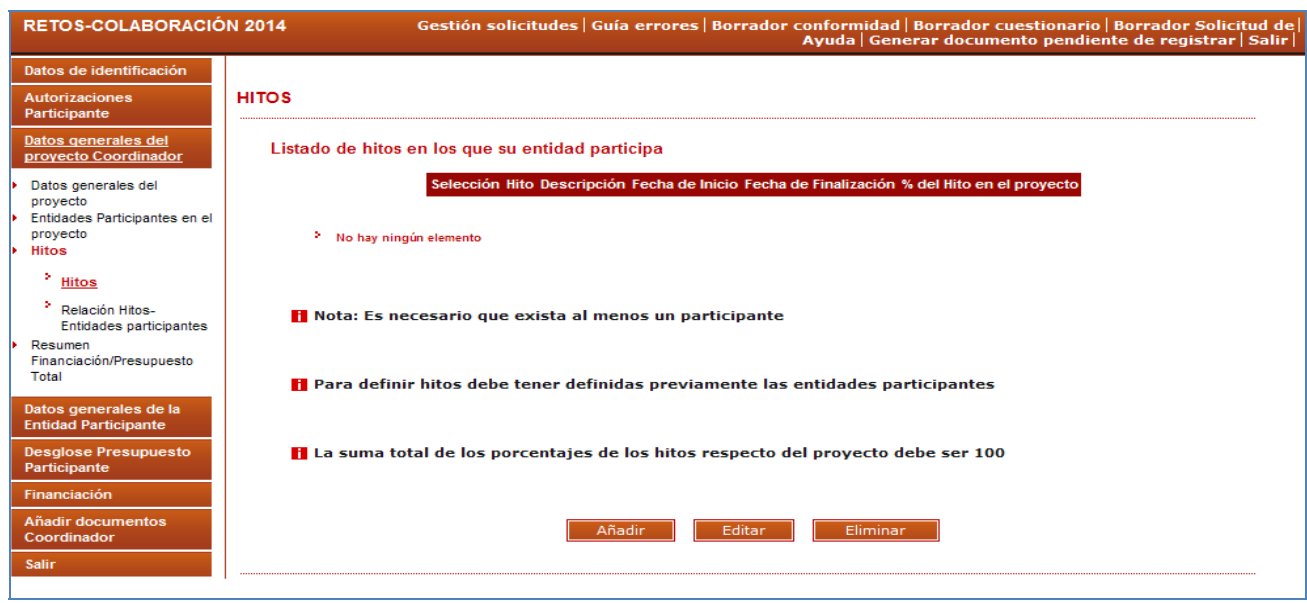

**Pantalla 11** 

Se pueden añadir cuantos hitos sean necesarios, pulsando siempre el botón de "Guardar" para que queden grabados.

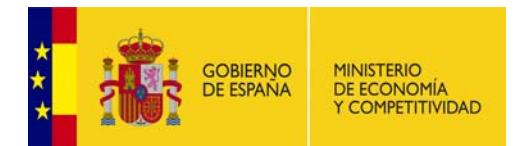

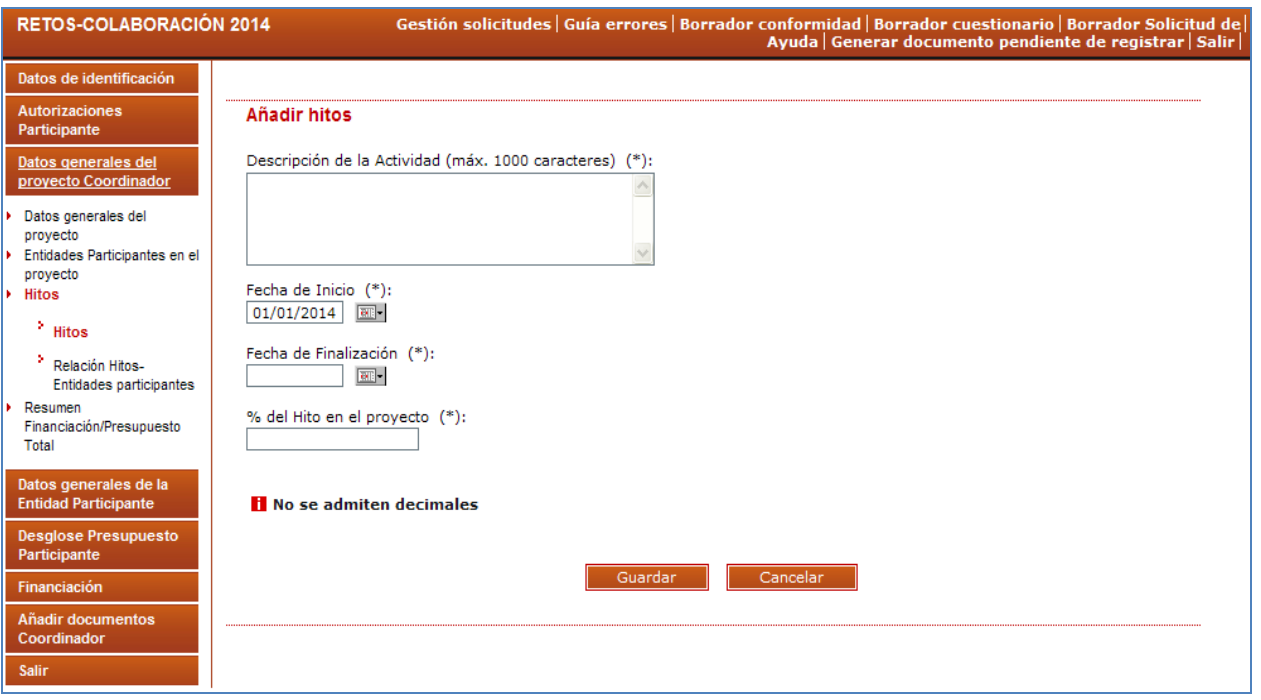

**Pantalla 12** 

## **RELACIÓN HITOS-ENTIDADES PARTICIPANTES**

En este apartado (pantalla 13), el coordinador relacionará los hitos que ha creado con las entidades que participan en el proyecto. Para ello, se seleccionarán los hitos (mediante desplegables) y las entidades que participan en ellos, indicando sus porcentajes de participación en los mismos.

La suma de todos los porcentajes de participación en un hito tiene que alcanzar el 100% del mismo; de otra forma la aplicación mostrará un error al generar la solicitud.

Es obligatorio que todos los hitos se relacionen con al menos un participante, ya que de otro modo al generar la solicitud, la aplicación mostrará también dicho error.

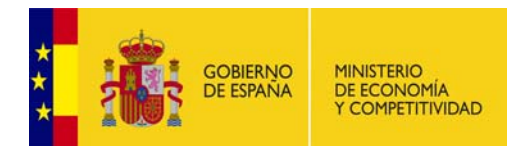

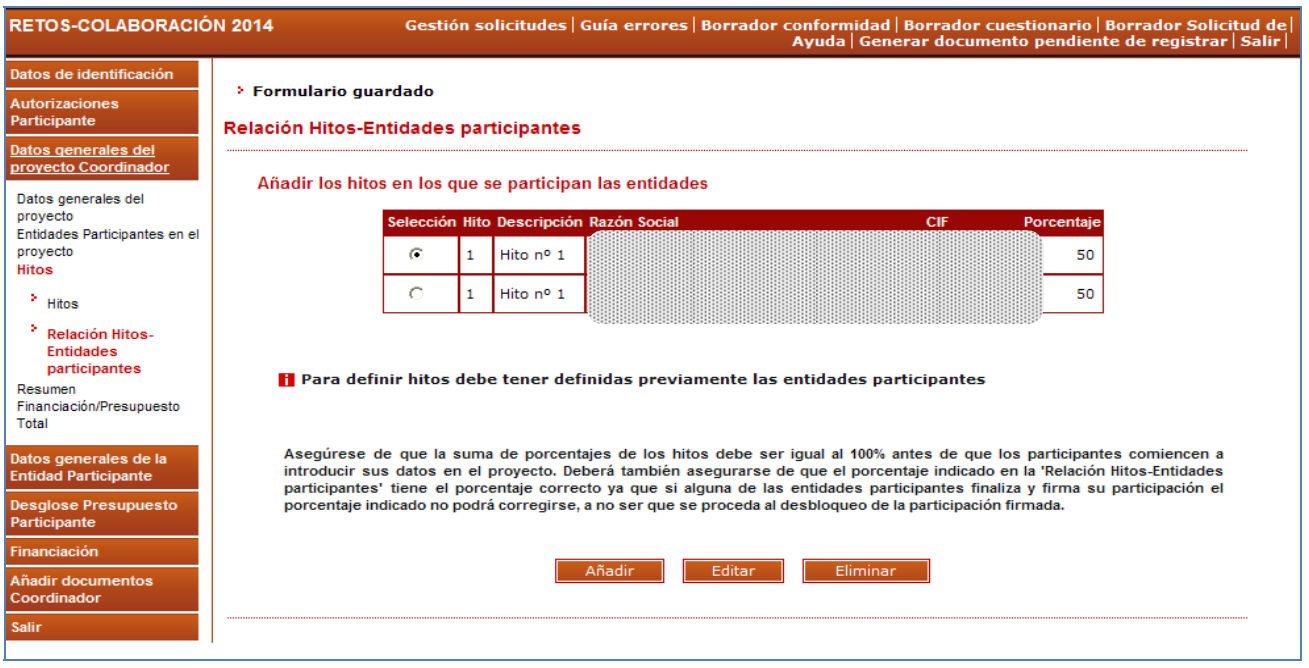

**Pantalla 13** 

## **1.4.4 Resumen Financiación / Presupuesto Total**

En esta pantalla el coordinador podrá consultar el resumen de financiación y del presupuesto total del proyecto.

Este apartado contiene tres resúmenes diferentes:

Resumen del presupuesto total del proyecto = Suma de los datos presupuestarios introducidos por todos los participantes (Pantalla 14).

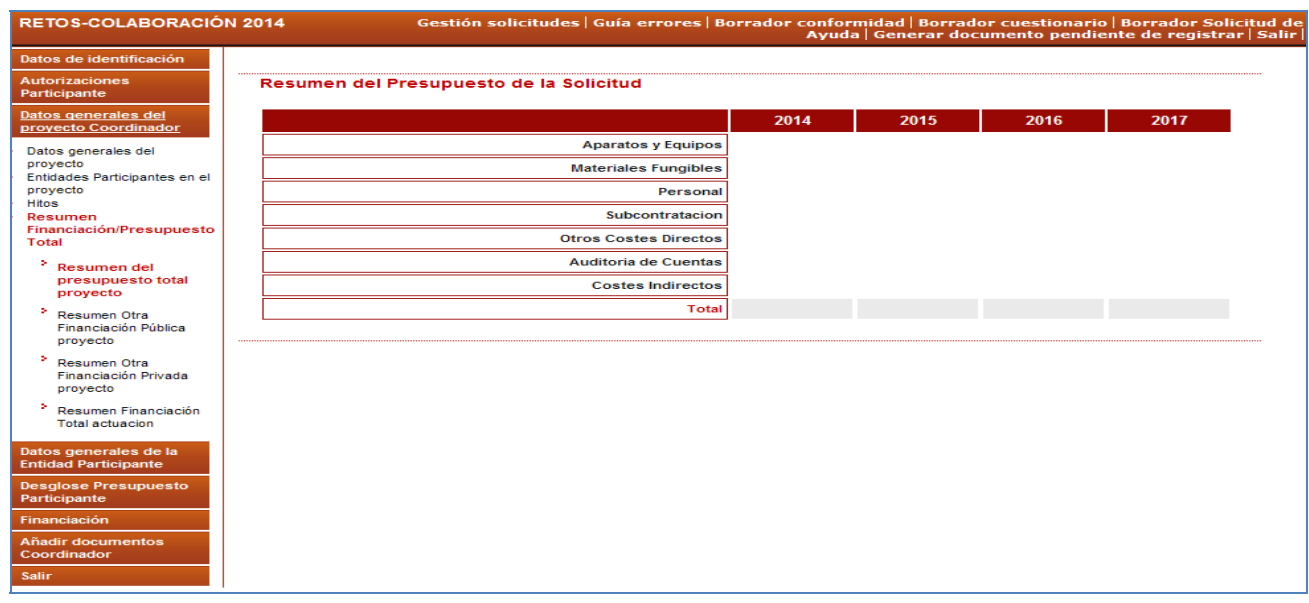

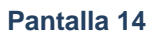

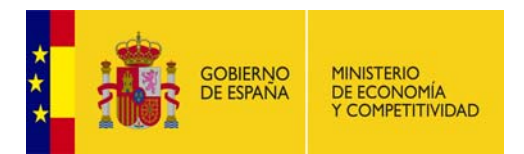

Resumen de Financiación Pública del Proyecto = Suma de los datos de otra financiación pública concedida para el proyecto e introducida por todos los participantes (Pantalla 15).

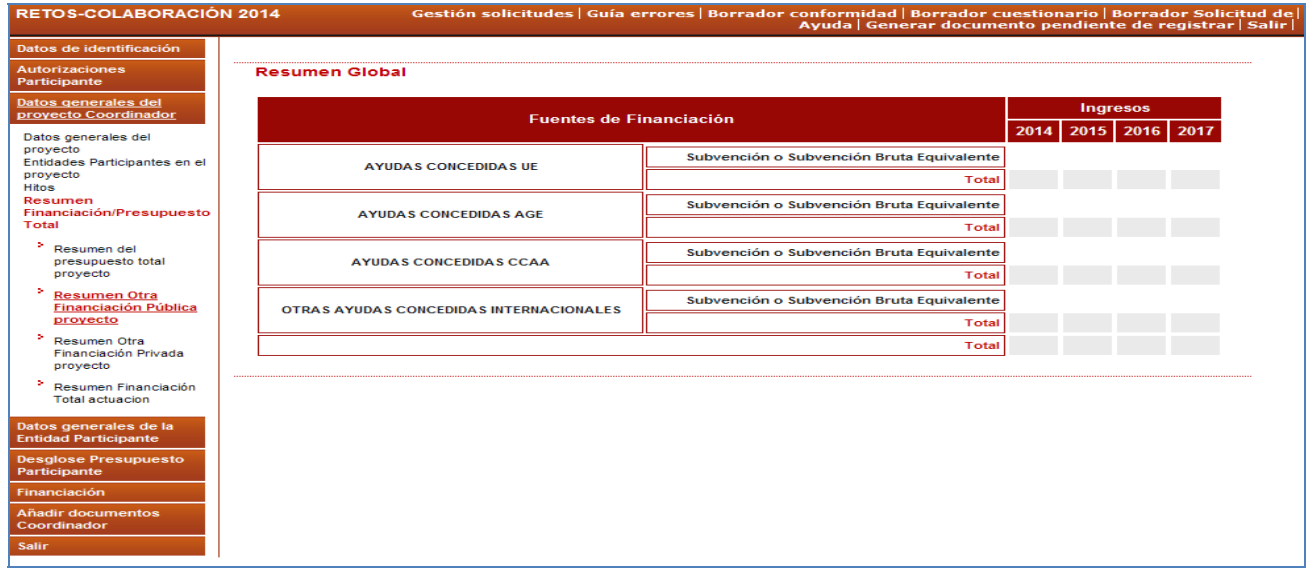

#### **Pantalla 15**

Resumen de Financiación Privada Concedida al Proyecto = Suma de los datos de Otra Financiación privada concedida para el proyecto e introducida por todos los participantes (Pantalla 16).

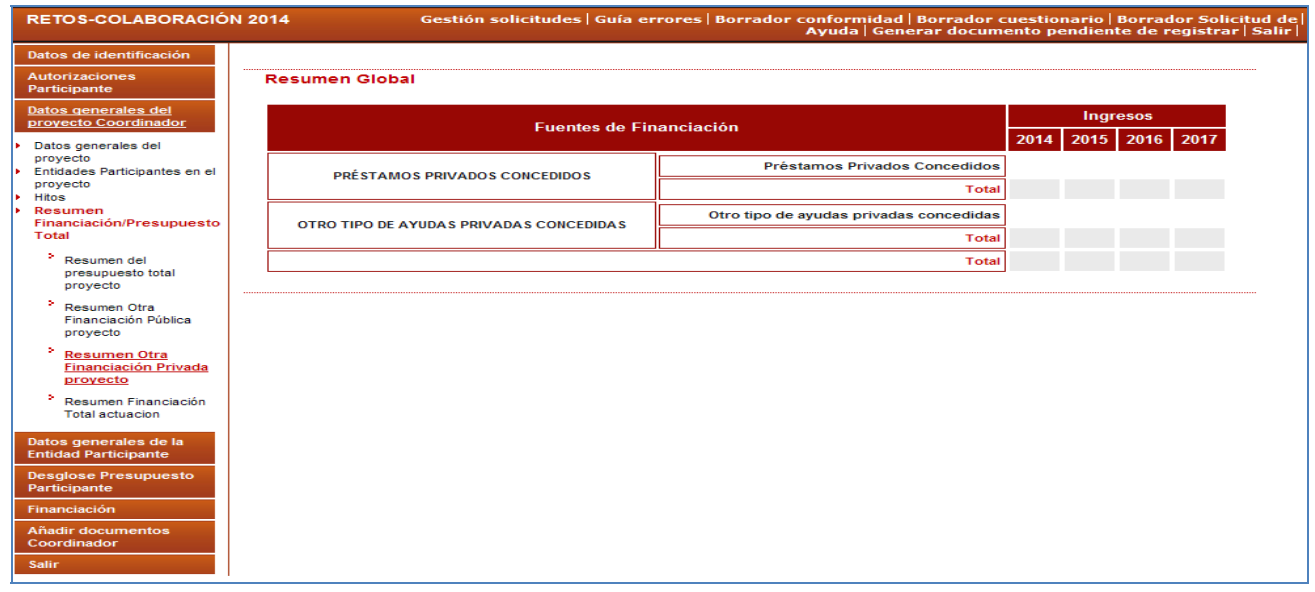

**Pantalla 16** 

Resumen de Financiación Total del Proyecto = Suma de los datos de Financiación concedida al proyecto y la ayuda solicitada en esta convocatoria (suma de los datos introducidos por todos los participantes) - (Pantalla 17).

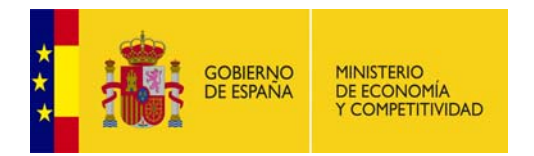

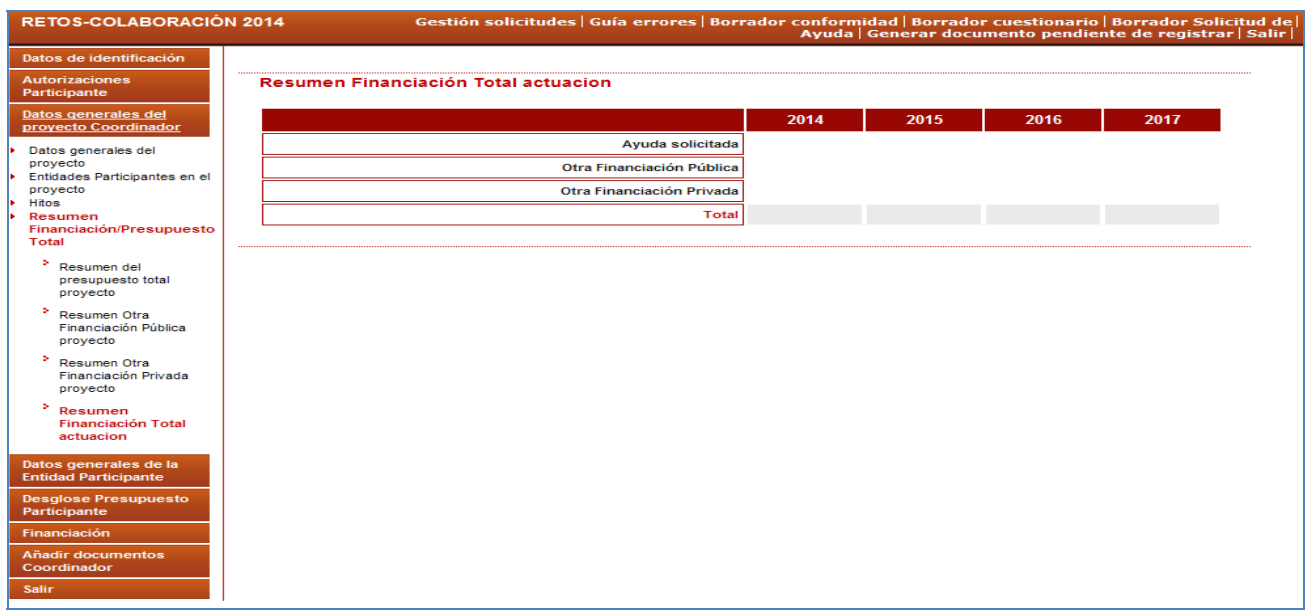

**Pantalla 17** 

## **1.5 DATOS GENERALES DE LA ENTIDAD PARTICIPANTE**

En este apartado el coordinador debe introducir los datos específicos **de su entidad, ya que hay que tener en cuenta que además de ser la entidad coordinadora del proyecto, también es una de las entidades participantes del mismo.** (VER PUNTO 2 DE ESTE MANUAL)

## **1.6 DESGLOSE PRESUPUESTO PARTICIPANTE**

En este apartado el coordinador debe introducir los datos específicos **de su entidad, ya que hay que tener en cuenta que además de ser la entidad coordinadora del proyecto, también es una de las entidades participantes del mismo.** (VER PUNTO 2 DE ESTE MANUAL)

## **1.7 AÑADIR DOCUMENTOS. COORDINADOR**

En este apartado el coordinador anexará la documentación requerida en la convocatoria. Tras pulsar "Añadir", la aplicación mostrará la Pantalla 18, en la que se podrán adjuntar los siguientes documentos:

- Memoria técnica y económica del proyecto.
- Convenio de las condiciones del Acuerdo de Colaboración.
- Adenda a la Memoria Técnica y Económica.

Cuando el coordinador del proyecto adjunte por primera vez uno de estos documentos, desaparecerán automáticamente del desplegable, indicándole de este modo, qué documentos ha añadido con anterioridad.

Sólo se permitirán ficheros con extensión "pdf" y con un tamaño menor o igual a 4Mb.

Tras seleccionar el documento que se quiera cargar, se debe pulsar "Guardar" para no perder los datos aportados o "Cancelar" para la opción contraria.

El coordinador podrá utilizar la opción "Visualizar" para poder ver los documentos que previamente ha adjuntado. La opción "Eliminar" suprime los documentos que se hayan adjuntado con anterioridad.

Se recuerda que es obligatorio que el coordinador adjunte los documentos indicados, ya que de otro modo la aplicación mostrará un error al cerrar la solicitud.

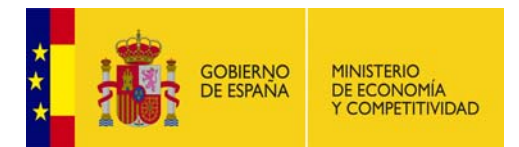

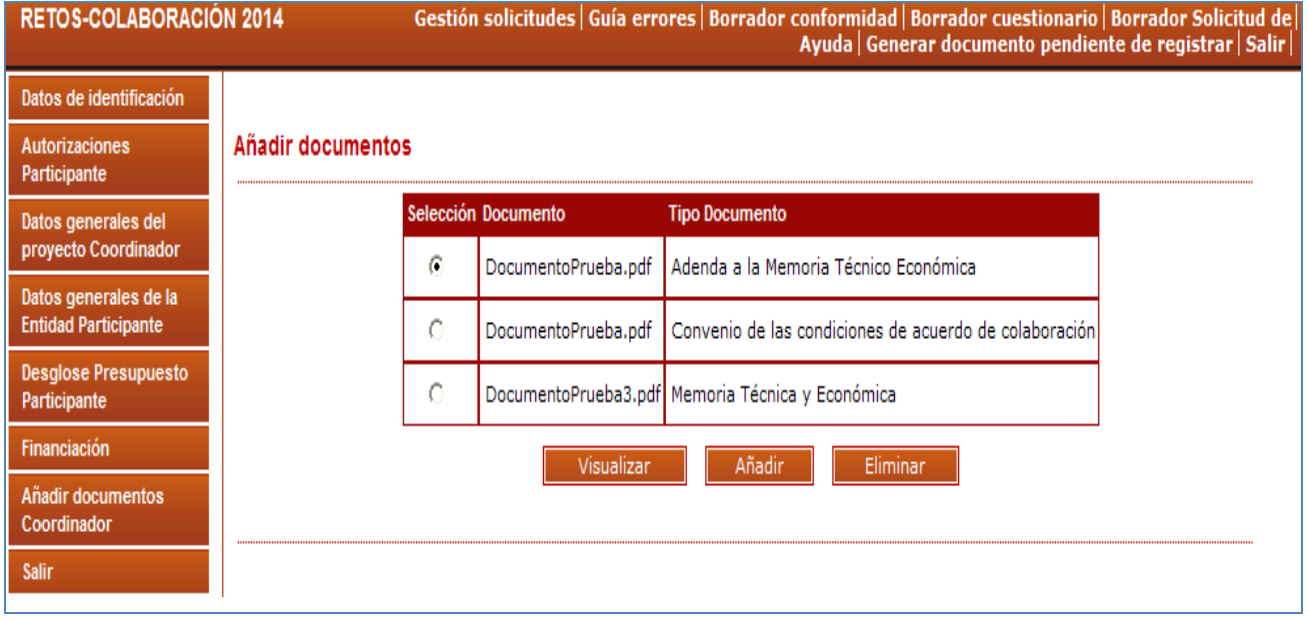

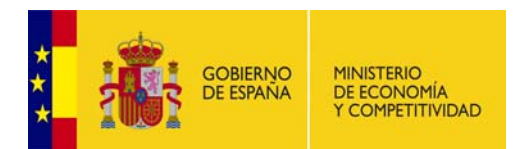

## **2. - PARTICIPANTE**

Cada participante debe introducir sus datos y su presupuesto así como la ayuda por él solicitada. Para ello, es **NECESARIO QUE PREVIAMENTE EL COORDINADOR del proyecto haya dado de alta a la Entidad como Participante del mismo.**

Cuando finalice la cumplimentación de datos, el participante deberá firmar electrónicamente su "Declaración de Conformidad de Participación". Dicha declaración se generará automáticamente al "Generar el documento pendiente de firmar", firmándola posteriormente.

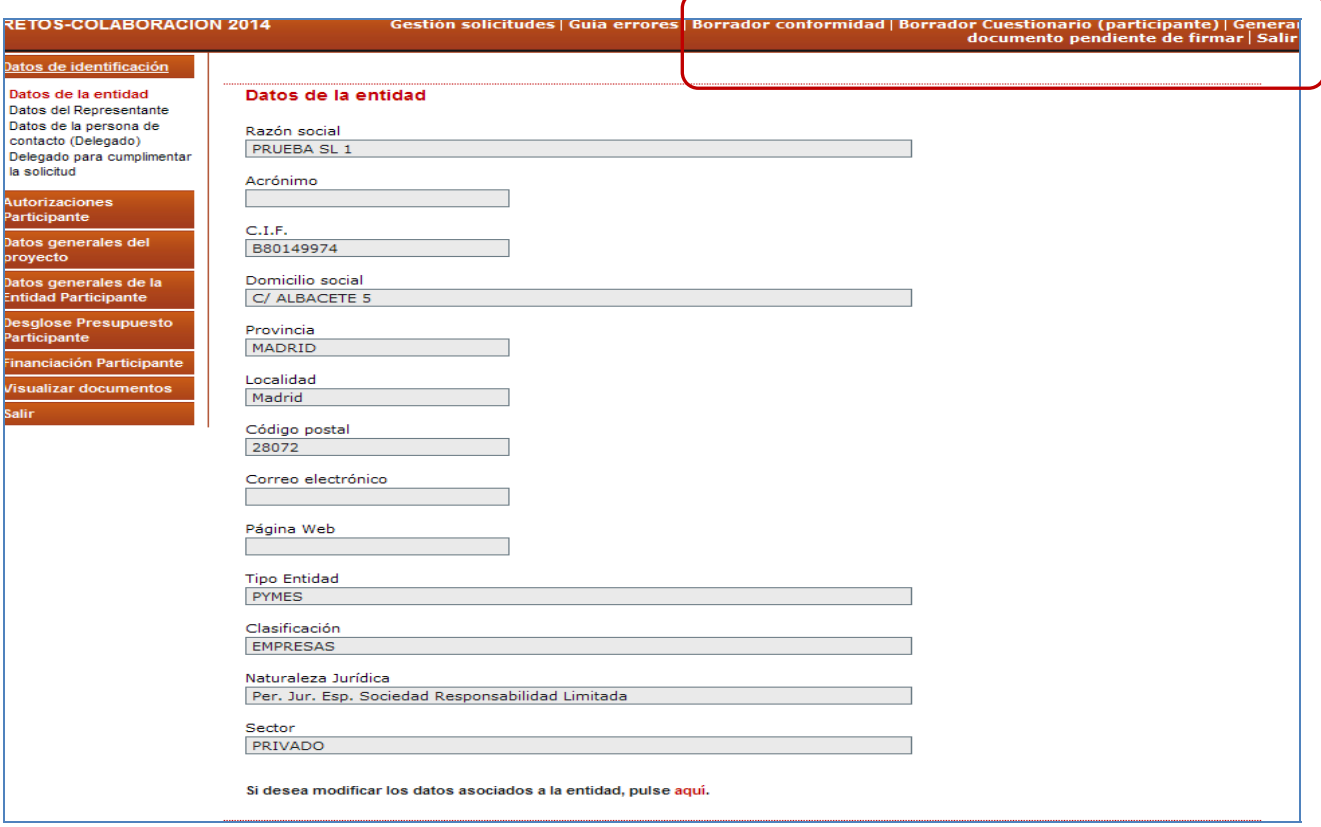

#### **Pantalla 19**

A continuación se detalla el procedimiento a seguir para la correcta cumplimentación de los datos:

El Participante deberá cumplimentar el formulario electrónico disponible en la Sede Electrónica de la Secretaría de Estado de Investigación, Desarrollo e Innovación, "Procedimientos y servicios electrónicos", desde donde, accediendo al Programa Estatal de Investigación, Desarrollo e Innovación Orientada a los Retos de la Sociedad se llegará a la aplicación relativa a la convocatoria RETOS-COLABORACIÓN (Pantalla 20). https://sede.micinn.gob.es/retoscolaboracion/

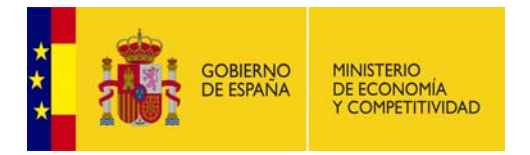

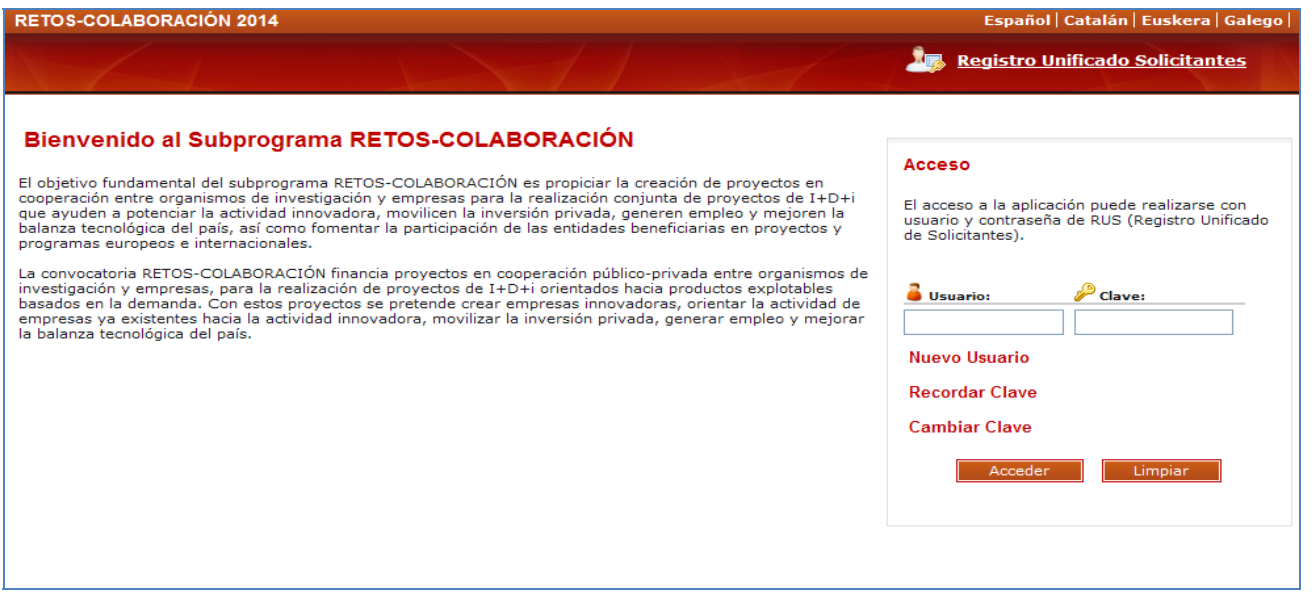

Para acceder deberá introducir su usuario y clave de Registro de Solicitantes Unificado (RUS), y pulsar el botón "Acceder". Para proceder a eliminar los caracteres introducidos en este campo se utiliza el botón "Limpiar".

Una vez introducido el usuario y la clave, el sistema autentificará al usuario en el sistema RUS y presentará una lista con las solicitudes en las que la Entidad participa, bien como "Participante" o bien como "Coordinador" (Tipo - Pantalla 21).

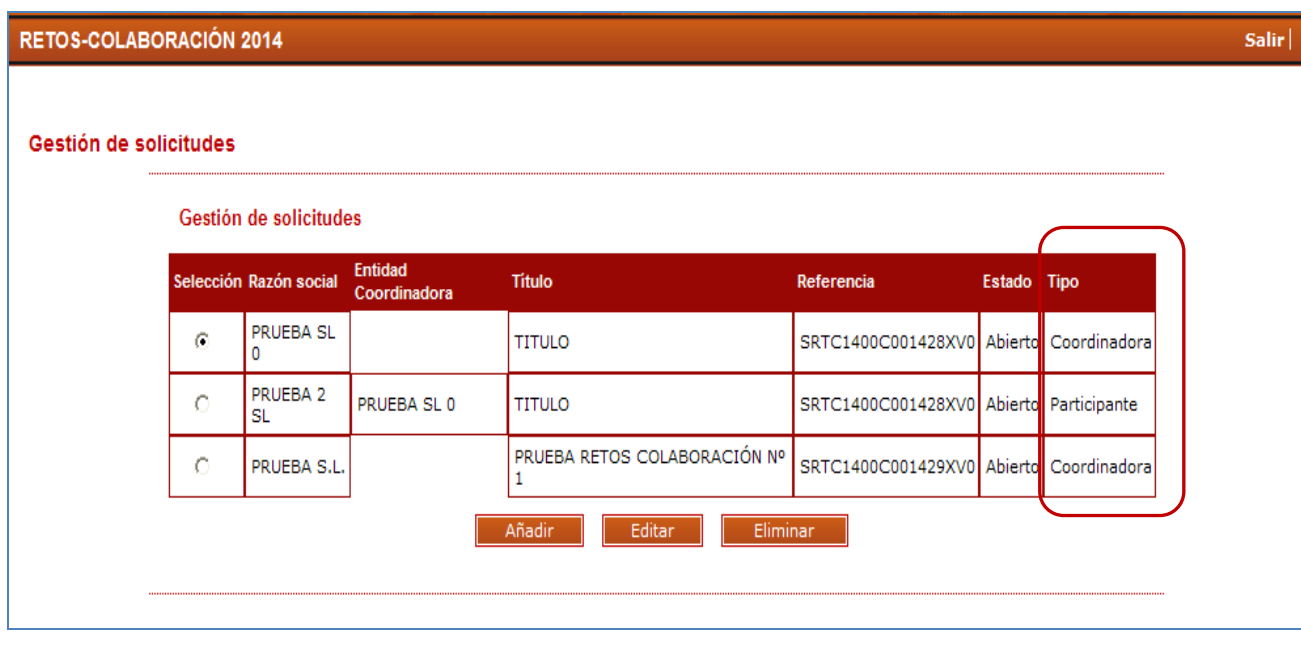

#### **Pantalla 21**

En esta Pantalla 21 se muestra la siguiente información:

**Selección** permite al usuario del sistema elegir una de entre todas las solicitudes que se muestran. **Razón Social,** entidad que debe rellenar los datos

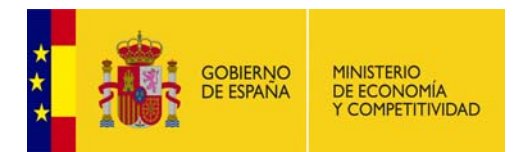

**Entidad Coordinadora**, identifica a la Entidad que coordina el proyecto.

**Título** hace referencia al nombre del proyecto.

**Referencia,** código del proyecto

**Estado,** identifica en qué estado se encuentra la el proyecto

**Tipo**, identifica si la entidad participa en el proyecto como coordinador o como participante

Además, se encuentran las siguientes opciones:

 $\rightarrow$  Añadir: Para crear una nueva solicitud

→ Editar: Permitirá seleccionar alguna de las solicitudes creadas para poder continuar con ellas, introduciendo datos o modificándolos.

 Eliminar: Permitirá eliminar un proyecto, ahora bien, un participante no podrá eliminar su participación en un proyecto. Se trata de una labor del coordinador.

En este caso, se seleccionará un proyecto en el que la entidad esté dada de alta como participante y se pulsará el botón Editar.

**ATENCIÓN:** Los campos señalados con asterisco (\*) son de obligada cumplimentación en todas las pantallas de la aplicación. En cualquier momento se puede consultar la **"Guía de Errores"** para comprobar las posibles anomalías que existen con la cumplimentación de datos (por ejemplo, campos obligatorios sin rellenar).

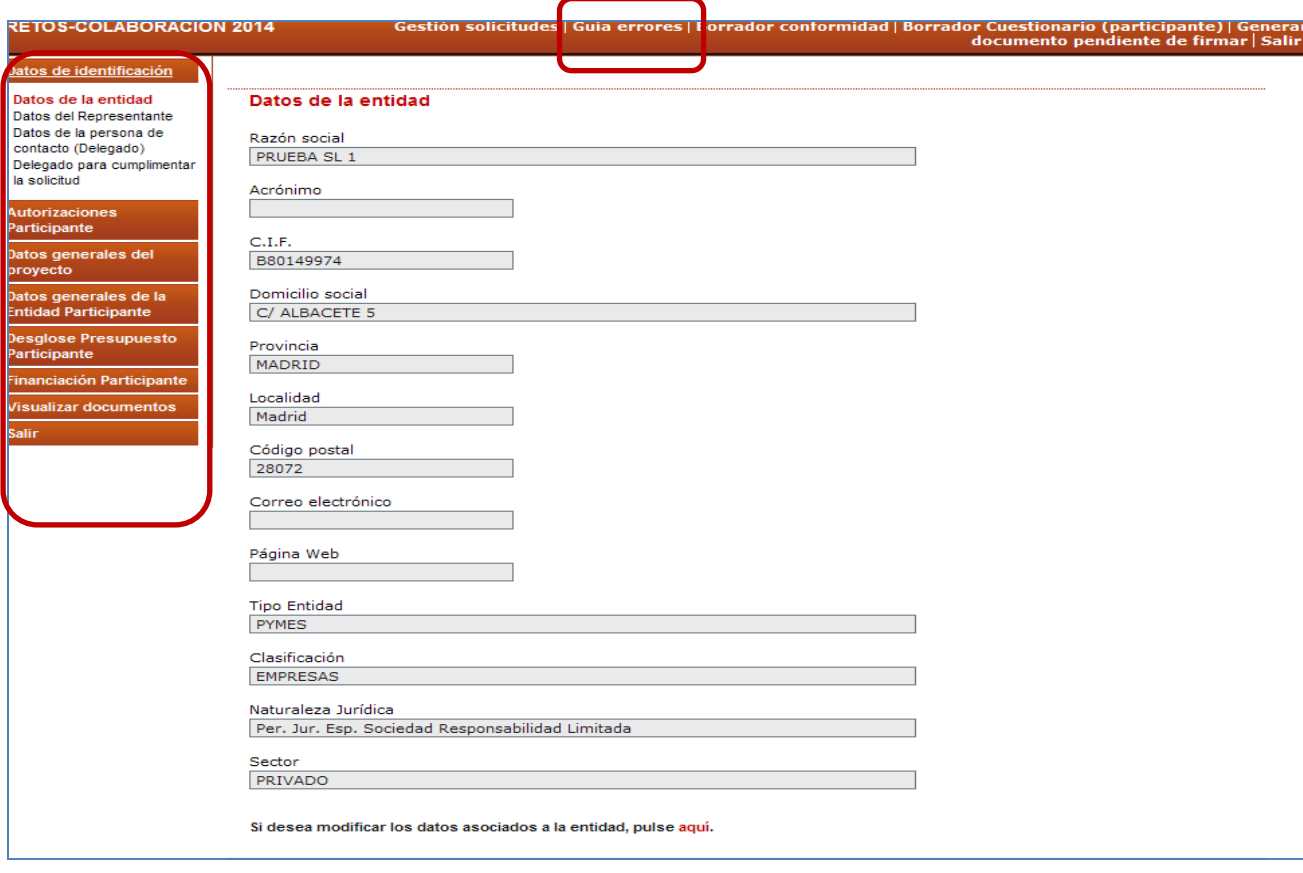

**Pantalla 22** 

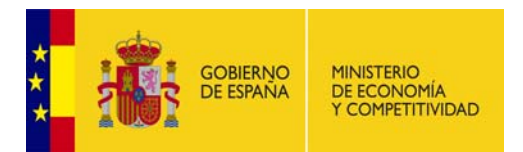

Esta misma pantalla 22 muestra en su menú lateral izquierdo todos los apartados que deben cumplimentarse para poder generar la Declaración de Conformidad de participación.

## **2.1 DATOS DE IDENTIFICACIÓN**

En este apartado la entidad participante definirá los datos generales de su identificación.

#### **2.1.1 Datos de la Entidad**

En este sub-apartado se muestran los datos identificativos de la entidad participante (datos coincidentes con los indicados en el Registro/Sistema de Entidades).

**Es muy importante que el usuario compruebe que dicha información es correcta**, ya que **será ésta la tenida en cuenta a la hora de concederle un tipo u otro de ayuda a la Entidad que representa**. Si se desea realizar algún cambio en los datos mostrados, desde esta misma pantalla se podrá acceder al Registro para modificarlos.

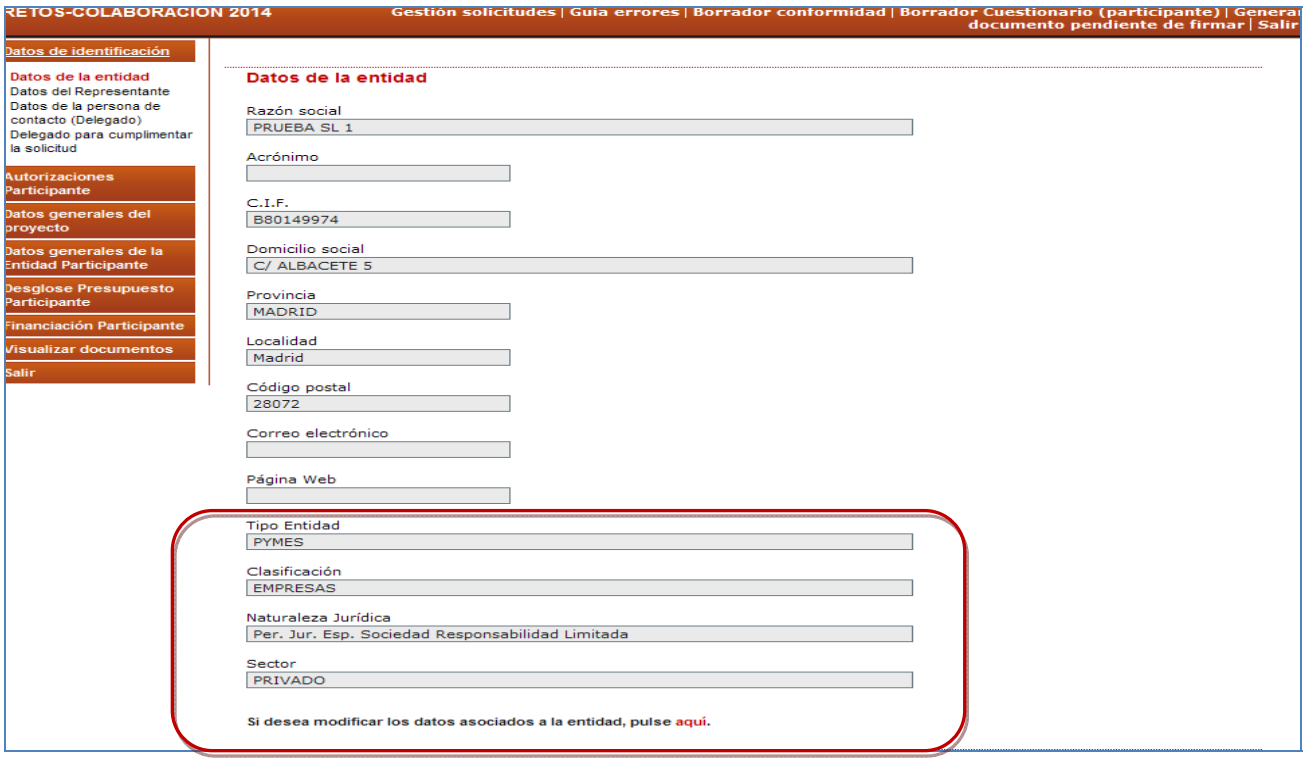

**Pantalla 23** 

#### **2.1.2 Datos del Representante**

En este sub-apartado se muestran los datos del representante legal coincidentes con los indicados en el Registro de Solicitantes Unificado (RUS); si se desean modificar, se puede acceder también a dicha aplicación desde este mismo apartado.

#### **2.1.3 Datos de la persona de contacto (Delegado)**

En este apartado el coordinador podrá, si lo desea, designar a una persona de su entidad como persona de contacto. Dicha persona deberá haberse dado de alta previamente en el Registro Unificado de Solicitantes con rol de Delegado.

Una vez seleccionada toda la información requerida, debe pulsarse el botón "Guardar".

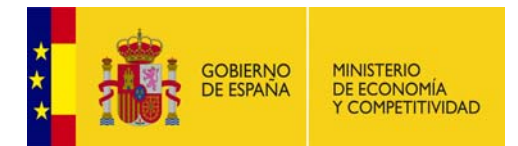

#### **2.1.4 Delegado para cumplimentar la solicitud.**

En esta pantalla el participante puede, si lo desea, designar a una persona de su Entidad para cumplimentar los datos de su participación. Dicha persona deberá estar haberse dado de alta previamente en RUS con rol de Delegado. El Delegado de este apartado (para cumplimentar la solicitud) **NO PODRÁ FIRMAR LA DECLARACIÓN DE CONFORMIDAD**. Sólo podrá introducir los datos en la aplicación.

Una vez seleccionado el Delegado para cumplimentar la solicitud, se debe pulsar el botón "Guardar".

## **2.2 AUTORIZACIONES. PARTICIPANTE**

En esta pantalla, el usuario deberá indicar si **NO** autoriza al Ministerio la comunicación a terceros de los datos recogidos en la misma, con objeto del tratamiento posterior de los mismos con fines históricos, estadísticos o científicos. En caso contrario, no debe señalarse nada.

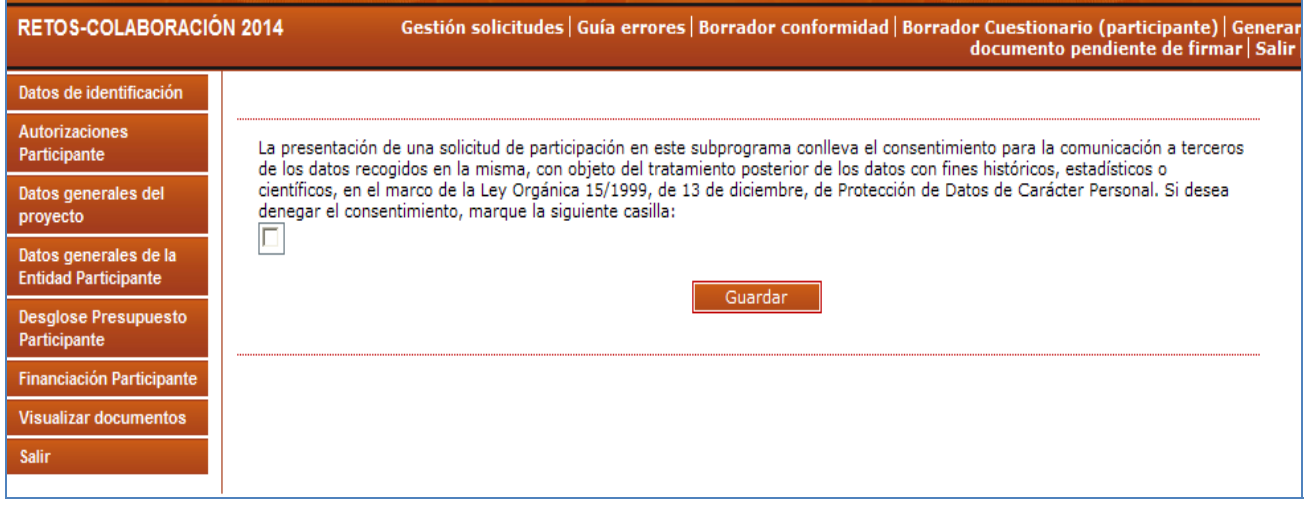

**Pantalla 24** 

## **2.3 DATOS GENERALES DEL PROYECTO**

En esta pantalla el participante podrá **solamente consultar** los datos introducidos por el coordinador acerca del proyecto en el que participa:

- Datos Generales del Proyecto (Título y Reto al que se presenta el proyecto)
- Hitos (aparece/n el/los hito/s en los que su entidad va a participar) Cada entidad tiene que estar relacionada al menos con un hito, por lo que si en esta pantalla (pantalla 25) la entidad participante comprueba que no tiene ningún hito asociado a ella, deberá contactar con el coordinador para que la relacione con al menos uno. De otro modo la aplicación mostrará un error al cerrar su participación.

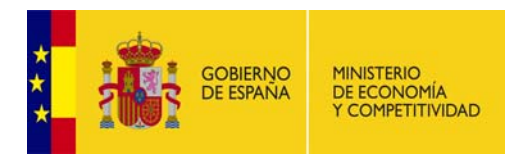

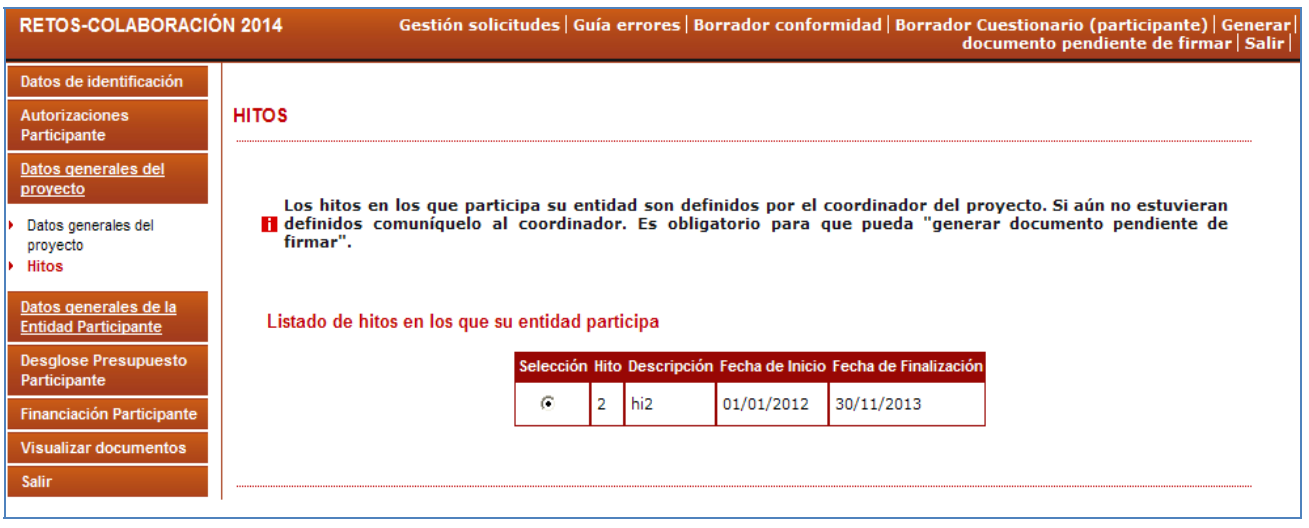

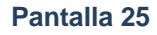

**ATENCIÓN:** Si el coordinador del proyecto no introduce estos datos generales, los participantes no podrán finalizar sus Declaraciones de Conformidad de participación.

## **2.4 DATOS GENERALES DE LA ENTIDAD. PARTICIPANTE**

#### **2.4.1 Datos específicos de la Entidad**

En este apartado el usuario deberá declarar datos específicos de la Entidad a la que representa, además de facilitar información MEDIOAMBIENTAL relativa a su participación en el proyecto:

- ¿Se realiza en zona RED NATURA 2000?
- Emplazamiento.
- ¿Necesita su proyecto declaración de impacto medioambiental?
- Está sujeto a la normativa de prevención y control Integrado de la contaminación?

Igualmente la información se facilitará a través de desplegables y una vez finalizada la introducción de la misma, se pulsará el botón de "Guardar".

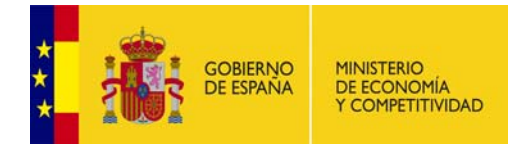

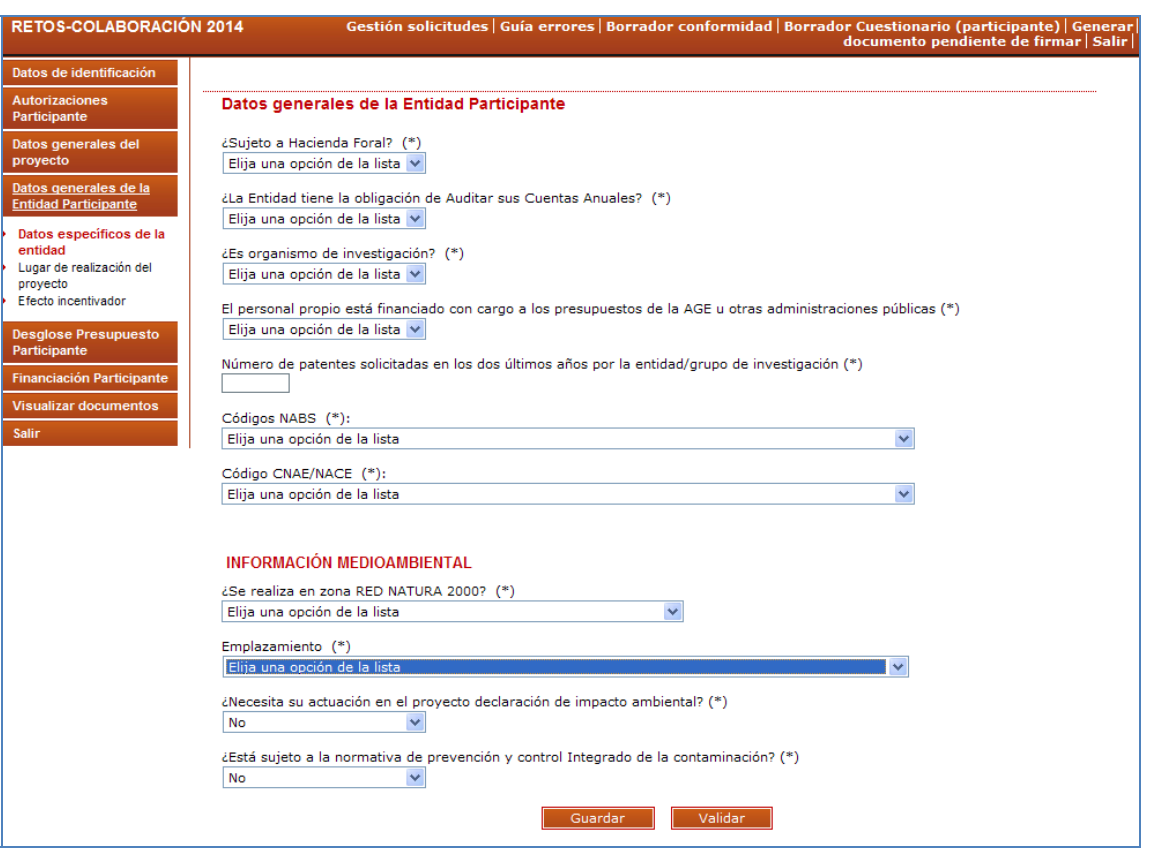

En este apartado también se debe señalar el nº de patentes solicitadas en los dos últimos años por la entidad/grupo de investigación. Para el caso de entidades que cuenten en su organización con diversos grupos y/o líneas de trabajo bien diferenciados, el número de patentes a señalar en la solicitud será el número que haya solicitado dicho grupo o unidad diferenciada que participa directamente en la realización del proyecto solicitado. En la memoria técnica puede explicarse dicha circunstancia.

#### **2.4.2 Lugar de realización del proyecto**

En este apartado, el participante deberá indicar en qué Comunidad Autónoma se va a realizar su participación. Para añadir un lugar deberá señalar el botón de "Añadir" (pantallas 27)

La suma de los porcentajes de realización tiene que llegar al 100% de la participación de la entidad en el proyecto, ya que de otro modo la aplicación mostrará un error al cerrar su participación.

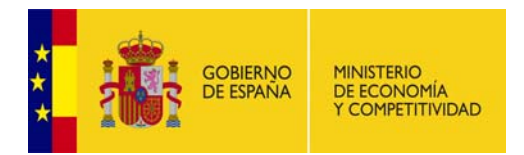

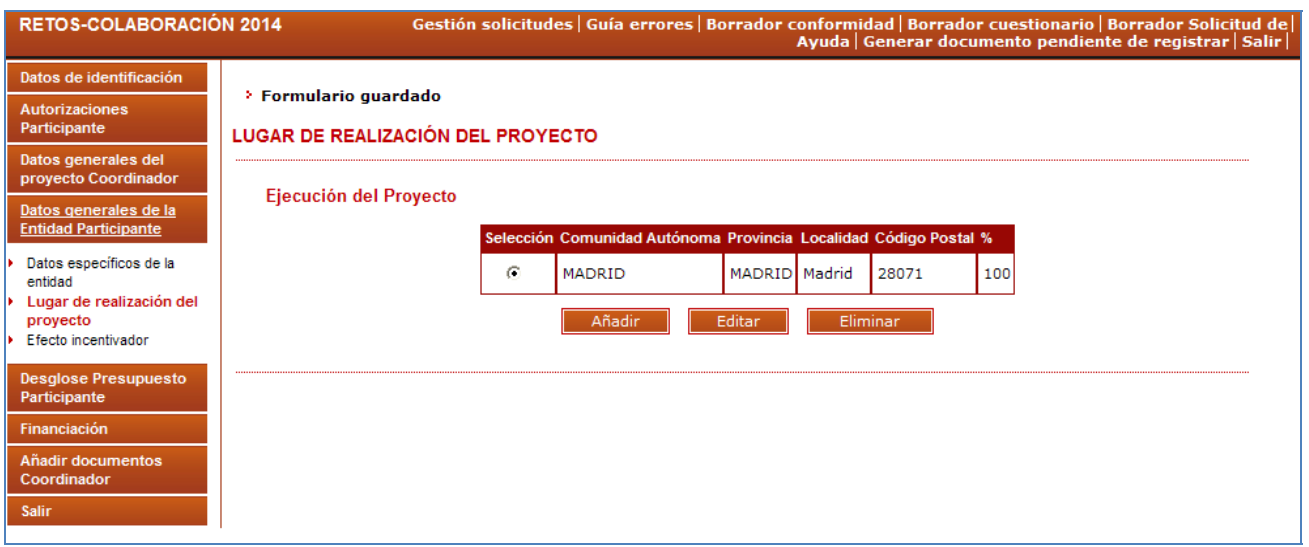

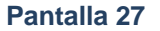

#### **2.4.3 Efecto Incentivador**

En este apartado, la entidad participante deberá indicar si su entidad tiene la obligación de demostrar efecto incentivador de acuerdo con lo dispuesto en el apartado 6 del Marco Comunitario sobre ayudas estatales de investigación, desarrollo e innovación (2006/ 323/01)

En caso afirmativo, tendrá que explicar brevemente (ya que se deberá explicar más detalladamente dicha circunstancia en la memoria técnica del proyecto) el incremento del efecto incentivador señalado. En este sentido será obligatorio elegir al menos un incentivo de los mostrados en la aplicación. De otro modo la aplicación indicará error al Generar el documento pendiente de registrar.

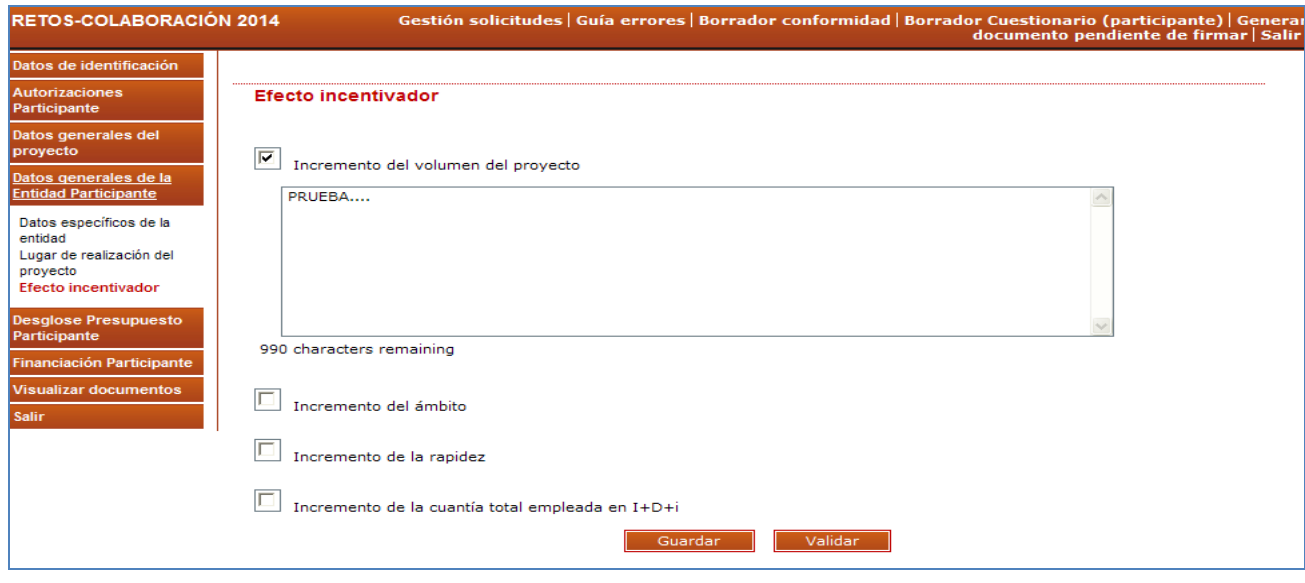

**Pantalla 28** 

## **2.5 DESGLOSE DE PRESUPUESTO. PARTICIPANTE**

En este apartado, el usuario deberá introducir el presupuesto de la entidad participante.

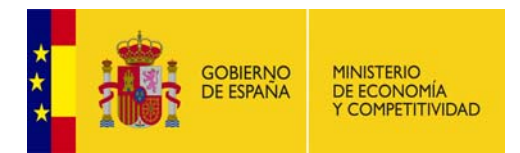

**ATENCIÓN:** Se recuerda que los campos marcados con \* son de cumplimentación obligada. Asimismo, será obligatorio consignar cero en aquellas anualidades y partidas en las que no se tenga presupuesto, ya que de otro modo la aplicación indicará un error a la hora de cerrar la participación. El valor de presupuesto debe introducirse a través de un número entero, no admitiéndose decimales (excepto para el coste/hora de los gastos de personal).Todas las cantidades deber ser expresadas en EUROS.

Para rellenar cada concepto presupuestario (aparatos y equipos, material fungible, personal, subcontratación, otros costes directos, auditoría de cuentas y costes indirectos), el usuario dispondrá de tres sub-apartados:

- 1ª.- Listado de las partidas declaradas (gastos) por conceptos.
- 2ª.- El presupuesto/coste de cada partida declarada, por anualidades
- 3ª.- Un resumen del presupuesto por cada concepto presupuestario.

Finalmente, en el apartado "Resumen del Presupuesto", el participante podrá consultar un resumen total con todos los gastos por conceptos por él introducidos.

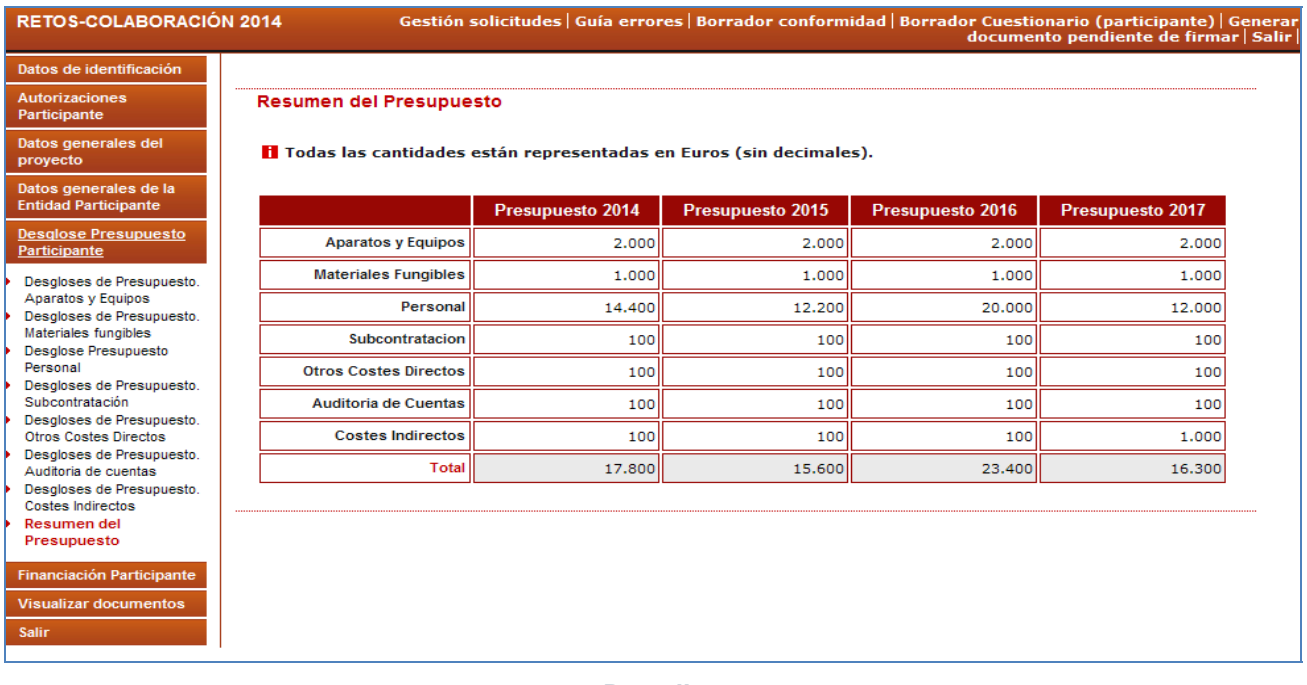

## **Pantalla 29**

#### **2.5.1 Desglose de Presupuestos. Aparatos y equipos.**

Corresponde al gasto subvencionable: "Aparatos y equipos" contemplado en la orden de convocatoria.

#### **2.5.2 Desglose de Presupuesto. Material Fungible**

Corresponde al gasto subvencionable: "Material fungible" contemplado en la orden de convocatoria.

#### **2.5.3 Desglose Presupuesto Personal. Gastos de personal**

Corresponde al gasto subvencionable: "Personal" contemplado en la orden de convocatoria.

Se permite la inclusión de decimales, utilizando como separador decimal "," y máximo 2 decimales, para el campo "Coste/Hora". Para las horas solo se permitirá la inclusión de valores enteros. El importe, será un campo calculado y se expresará en un valor.

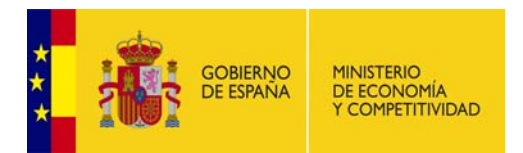

En el caso de personal de nueva contratación no es necesario rellenar los campos de nombre completo , NIF y sexo.

**ATENCIÓN:** En este apartado se debe consignar TODO EL PERSONAL DEDICADO AL PROYECTO, aunque el gasto no sea susceptible de financiación (ej.: gasto de personal funcionario de una entidad pública), indicando también, por tanto, su coste/hora y las horas de dedicación al proyecto.

#### **2.5.4 Desglose de Presupuesto. Subcontratación**

Corresponde al gasto subvencionable: "Subcontrataciones" contemplado en la orden de convocatoria.

#### **2.5.5 Desgloses de Presupuesto. Otros costes directos**

Corresponde a los gastos subvencionables contemplados como "Otros costes directos" en la orden de convocatoria (Viajes, Asistencias Técnicas, Patentes y Consultorías).

#### **2.5.6 Desgloses de Presupuesto. Auditoría de Cuentas**

Corresponde a los gastos subvencionables: Informe realizado por un auditor contemplado en la orden de convocatoria.

#### **2.5.7 Desgloses de Presupuesto. Costes indirectos**

Corresponde al gasto subvencionable: "Costes indirectos" contemplado en la orden de convocatoria.

## **2.6 FINANCIACIÓN. PARTICIPANTE**

En este apartado la entidad participante deberá indicar la ayuda que solicita en esta convocatoria y las ayudas públicas o privadas que ya ha obtenido de otras administraciones y/o entidades privadas para el desarrollo del proyecto.

1.- Ayuda solicitada en esta convocatoria: Importe solicitado por anualidades

**ATENCIÓN:** No se podrá conceder una ayuda superior a la solicitada en este apartado, por lo que es de **muy importante** que se **verifique bien los datos introducidos en este apartado.** 

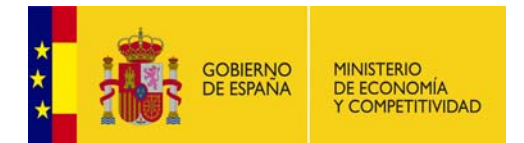

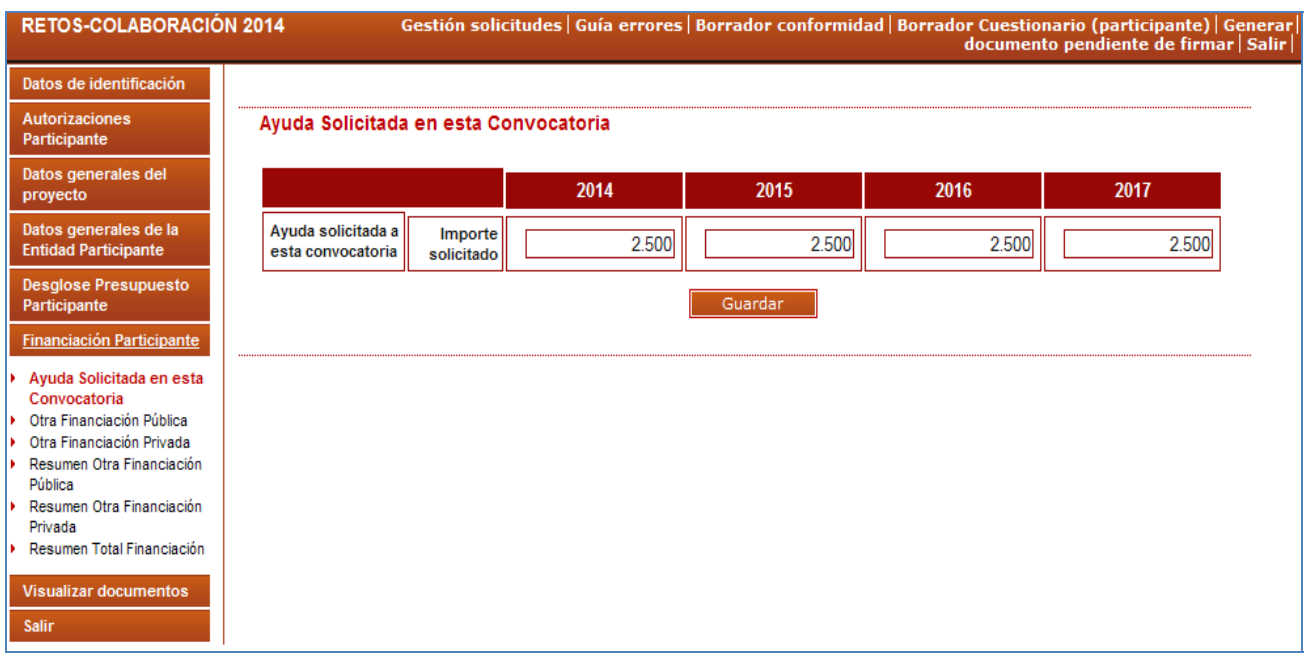

**Pantalla 30** 

## 2.- Otra financiación pública concedida al proyecto

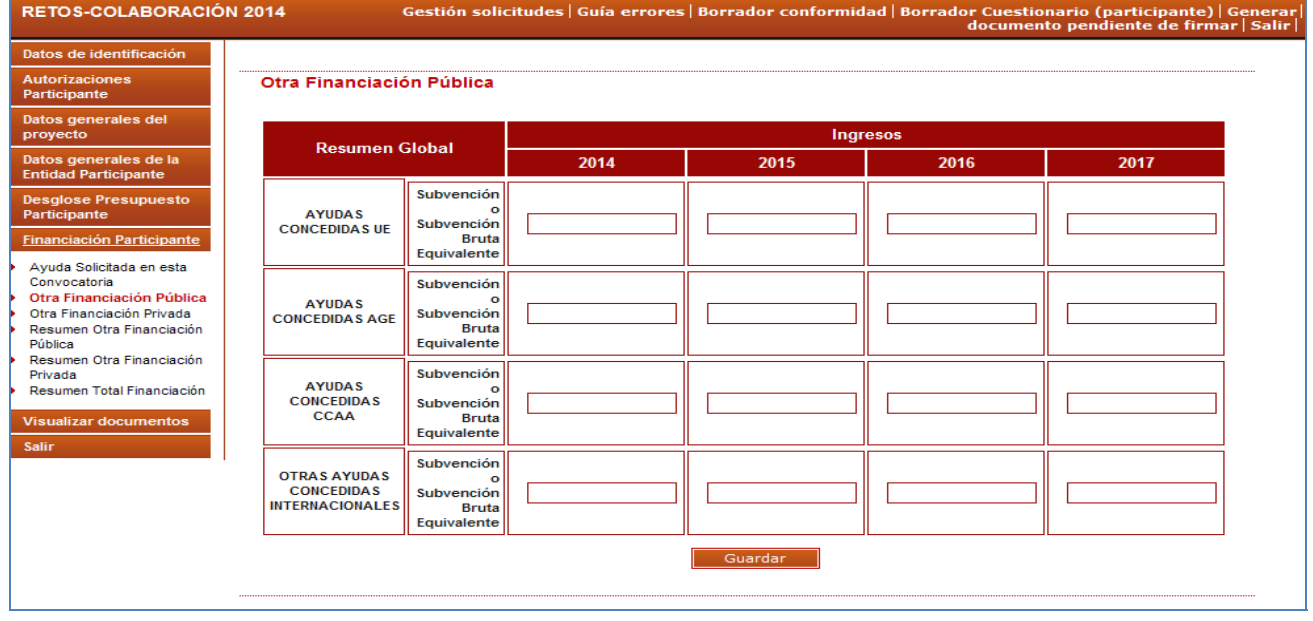

**Pantalla 31** 

3.- Otra Financiación Privada concedida al proyecto

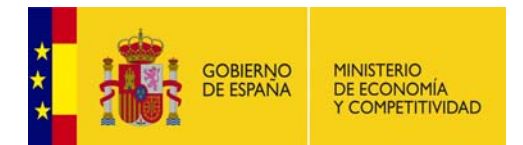

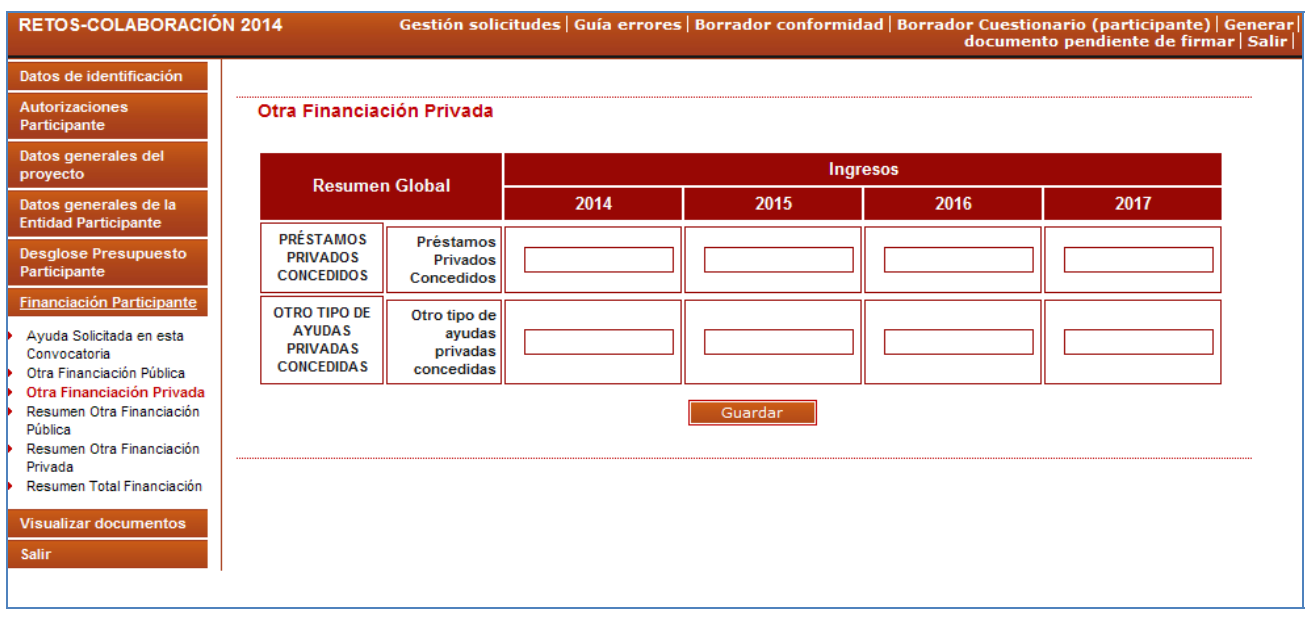

4.- Resumen Otra Financiación Pública; Resumen Otra Financiación Privada; Resumen Total Financiación: En estos resúmenes el participante podrá comprobar los datos indicados por él relativos a la Financiación del proyecto.

#### **2.7 VISUALIZAR DOCUMENTOS**

A través de esta pantalla el participante podrá "Visualizar" los documentos que previamente haya adjuntado el Coordinador (Memoria Técnica y Económica, Adenda a la Memoria Técnica y Económica, y Acuerdo de Consorcio).

**ATENCIÓN:** Si el participante finaliza y firma su Declaración de Conformidad antes de que el coordinador haya insertado dichos documentos, NO los podrá visualizar después.

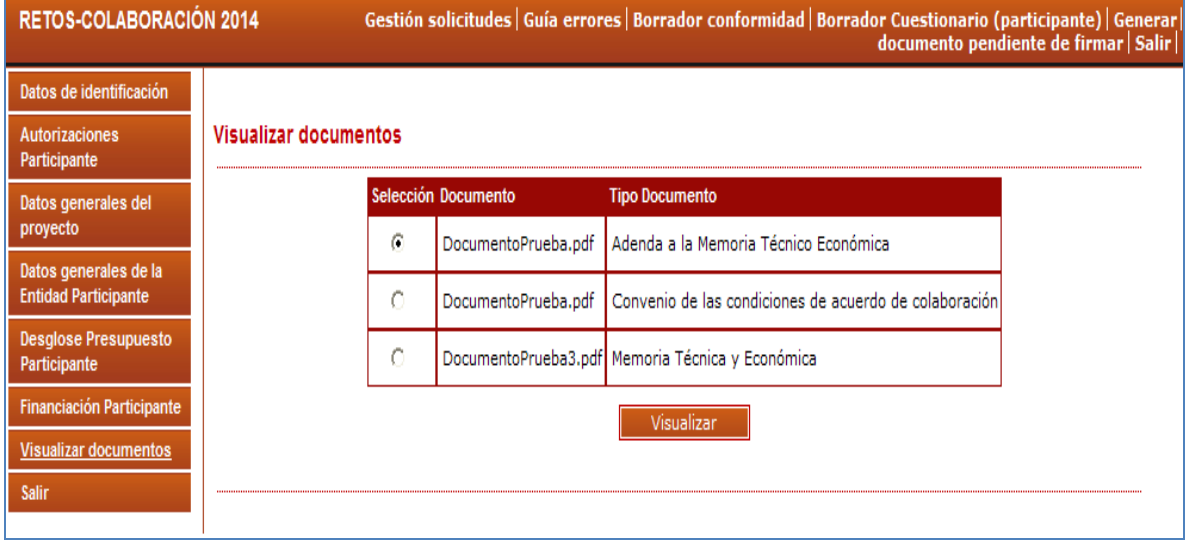

**Pantalla 33** 

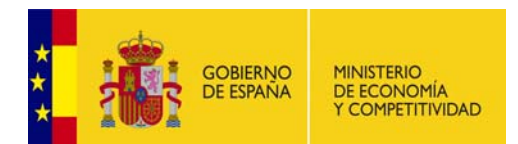

# **3. - CERRAR Y REGISTRAR UNA SOLICITUD**

A continuación se indican los pasos a seguir para registrar electrónicamente una solicitud de ayuda a RETOS-COLABORACIÓN, tanto por parte de los participantes como por parte del coordinador.

## **3.1 PARTICIPANTE**

- Generar documento pendiente de firma (menú superior dcha. de la pantalla)
- Ir a Firmar Solicitud (menú dcha. superior de la pantalla aparecerá tras generar el documento pendiente de firma)
- Introducir los datos de usuario y clave del Representante Legal de la entidad a la que pertenece la conformidad y que vaya a firmarla electrónicamente. Dicho representante deberá estar dado de alta en el Registro de Solicitantes Unificado (RUS) como Representante Legal y contar con un certificado válido.
- Firmar la conformidad

**ATENCIÓN:** Antes de firmar la declaración de conformidad de participación **se recomienda** consultar el borrador del cuestionario (participante), el borrador de conformidad ("Declaración de Conformidad de participación") (menú lateral superior derecho) para verificar que los datos introducidos por la entidad participante son correctos.

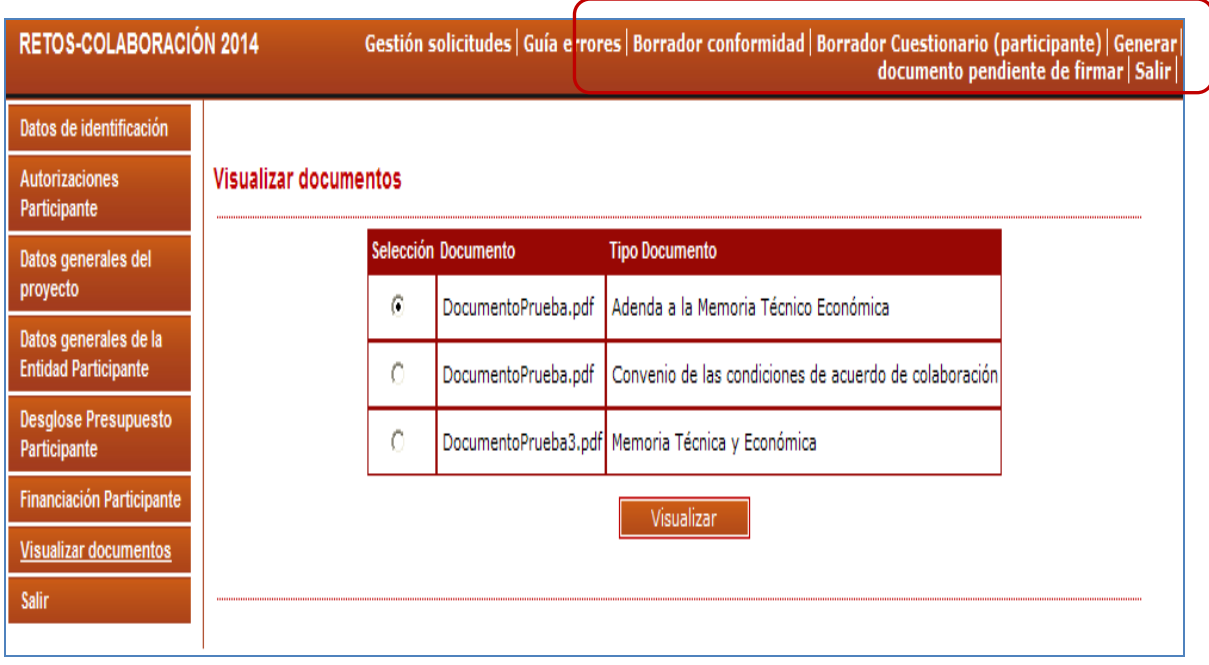

#### **Pantalla 34**

## **3.2. COORDINADOR**

 Generar documento a registrar: Para generar el documento a registrar es necesario que **todos los participantes hayan firmado su conformidad de participación previamente**. Por tanto, una vez que todas las conformidades de participación estén firmadas y que la solicitud no contemple ningún error, podrá realizar la acción "Generar documento a registrar" (menú dcha. superior de la pantalla). E**l** 

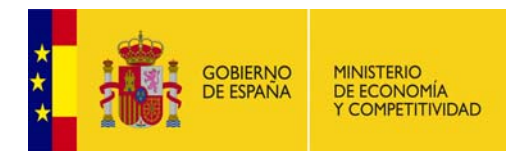

**coordinador firmará su participación a posteriori con los demás documentos que tiene asignado como tal**.

- Visualizará en su solicitud, **tres** documentos, pendientes para ser seleccionados:
	- o Conformidad de su participación
	- o Cuestionario
	- o Solicitud de Ayuda
- Deberá ir seleccionando uno a uno los documentos e ir firmándolos. Cuando nos encontremos en el último documento a firmar, la aplicación firmará y registrará electrónicamente todos.
- Si ha funcionado todo correctamente, tendrá una fecha de registro vinculado a la referencia de la solicitud y podrá obtener el documento justificativo en formato PDF de dicho registro.

**ATENCIÓN:** Antes de firmar/registrar la solicitud de ayuda **se recomienda,** para comprobar que los datos introducidos por las entidades participantes son los correctos, consultar el borrador del cuestionario, el Borrador de Conformidad (= la "Declaración de Conformidad de participación" del coordinador y el borrador de la Solicitud de Ayuda (menú lateral superior derecho)

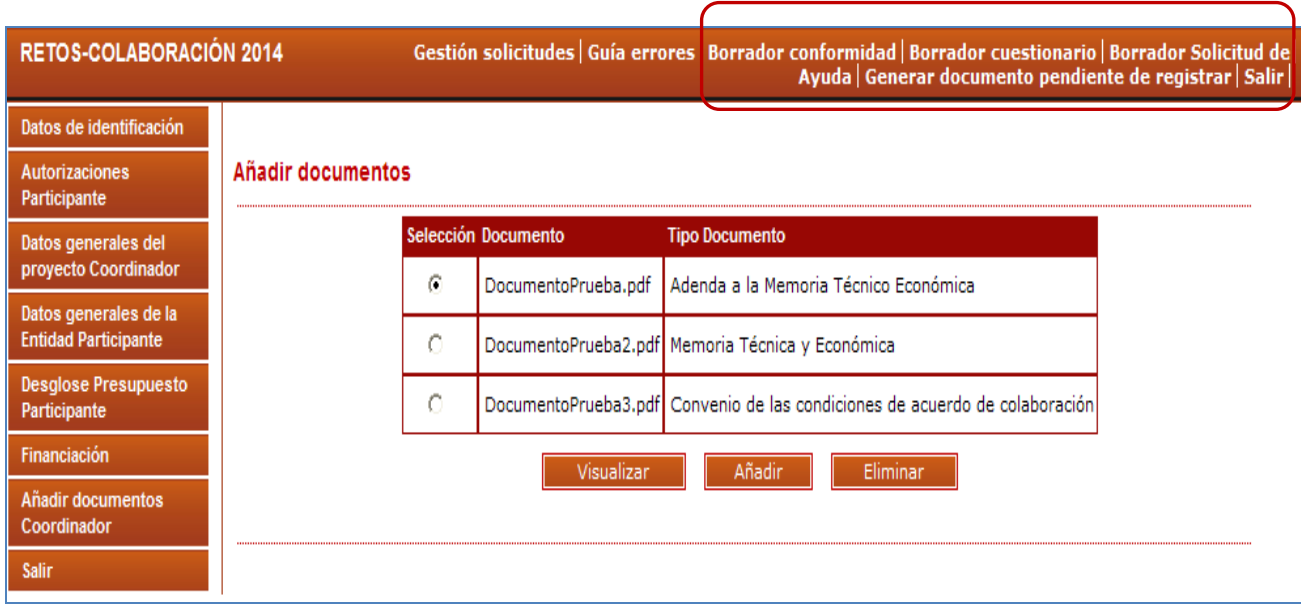

#### **Pantalla 35**

#### **NOTA ACLARATORIA:**

Los cuestionarios que genera esta aplicación no podrán consultarse una vez registrada la solicitud de ayuda por lo que es aconsejable guardarse una copia del mismo antes de proceder al registro electrónico. De no hacerlo así, se tendrá que proceder de la manera siguiente:

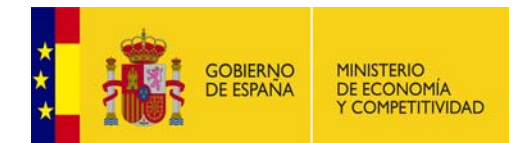

**Instrucciones para acceder al Cuestionario una vez realizado el registro electrónico de la solicitud de ayuda.**

Una vez realizado el registro de la solicitud de ayuda, sólo se podrá acceder al cuestionario a través de la aplicación de firmarsolicitud: https://sede.micinn.gob.es/firmarsolicitud.

A dicha aplicación se tendrá que acceder con el usuario y clave de RUS; se seleccionará la solicitud registrada y se pulsará el botón "**información del registro**".

Una vez pulsado, se abrirá una nueva pantalla con los documentos registrados (las conformidades de participación, la solitud de ayuda y el cuestionario global). Podrán abrirse y realizar una copia de ellos en un PC.